**Ръководство за бързо инсталиране**

# **Започнете от тук** MFC-9140CDN / MFC-9330CDW

**MFC-9340CDW**

Прочетете първо Ръководство за безопасност, след това прочетете Ръководство за бързо инсталиране за коректна настройка и процедура за инсталиране. За преглед на Ръководство за бързо инсталиране на други езици, моля, посетете<http://solutions.brother.com/>.

#### **ЗАБЕЛЕЖКА**

Не всички модели се предлагат във всички страни.

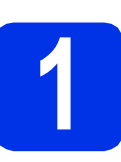

#### **1 Разопаковайте устройството**

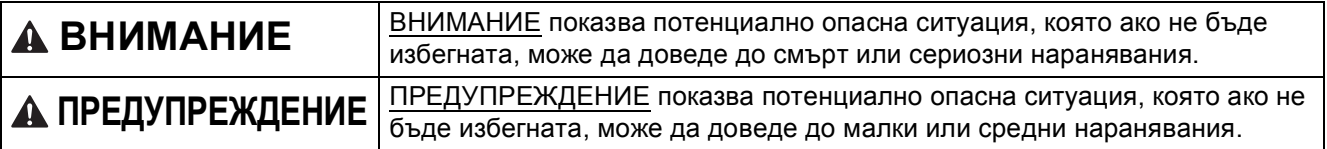

### **ВНИМАНИЕ**

- **• При опаковането на вашето устройство са използвани полиетиленови торбички. За да избегнете опасност от задушаване, съхранявайте тези торбички на място, недостъпно за бебета и деца. Полиетиленовите торбички не са играчки.**
- **• Това устройство е тежко и теглото му е над 20,0 кг. За да предотвратите евентуални наранявания, най-малко двама души трябва да повдигат устройството. Един човек трябва да държи устройството отпред и един човек отзад. Внимавайте да не затиснете пръстите си, когато оставяте устройството.**

#### **ЗАБЕЛЕЖКА**

• Около устройството винаги трябва да има минимално отстояние, както е показано на илюстрацията.

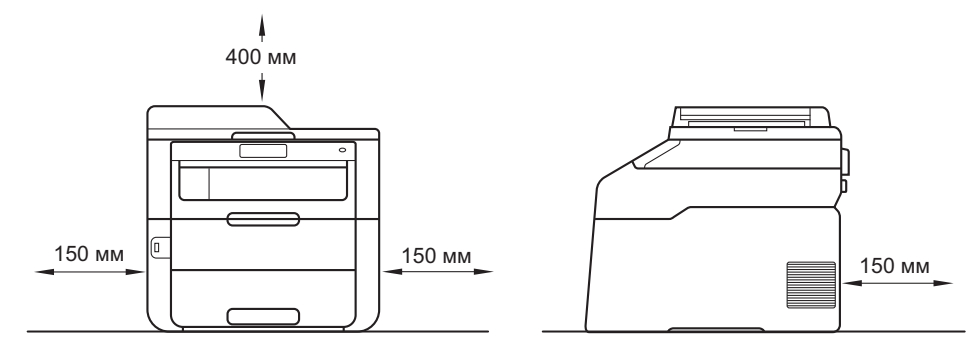

- Компонентите в кашона може да са различни в зависимост от страната, за която са предназначени.
- Препоръчваме да запазите оригиналната опаковка.
- Илюстрациите в това Ръководство за бързо инсталиране са въз основа на MFC-9340CDW.
- Интерфейсният кабел не е част от стандартните аксесоари. Купете интерфейсен кабел, подходящ за свързването, който желаете да използвате (USB или мрежа).

#### **USB кабел**

- Препоръчваме да използвате USB 2.0 кабел (тип A/B), не по-дълъг от 2 метра.
- НЕ свързвайте интерфейсния кабел в този момент. Свързването на интерфейсния кабел се извършва по време на процеса за инсталиране на MFL-Pro Suite.

#### **Мрежов кабел**

Използвайте прав, двойно усукан кабел категория 5 (или по-висока) за 10BASE-T или 100BASE-TX бърза Ethernet мрежа.

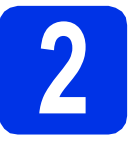

#### **2 Отстранете опаковката от устройството**

#### **CAUTION ПРЕДУПРЕЖДЕНИЕ**

НЕ слагайте в устата пакетчето силикагел моля, изхвърлете го. Ако го погълнете, потърсете незабавно медицинска помощ.

#### **ВАЖНО**

Все още НЕ свързвайте захранващия кабел.

- a Отстранете опаковъчната лента от външната страна на устройството, пакетчето силикагел, което е върху опорното капаче, и фолиото, покриващо стъклото на скенера.
- b Отворете напълно горния капак <sup>с</sup> повдигане на дръжката $\bigcirc$ .

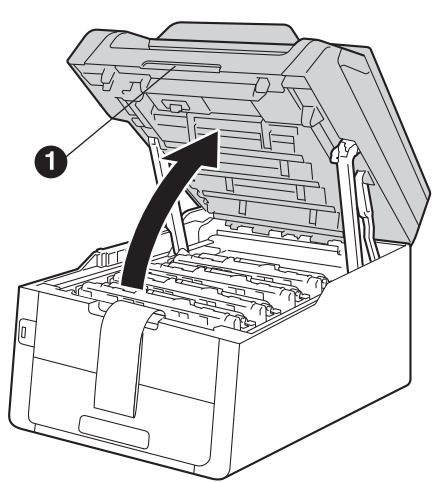

c Плъзнете <sup>и</sup> осемте жълти ключалки на барабана в посока на стрелките (може да е необходимо да натиснете силно ключалките).

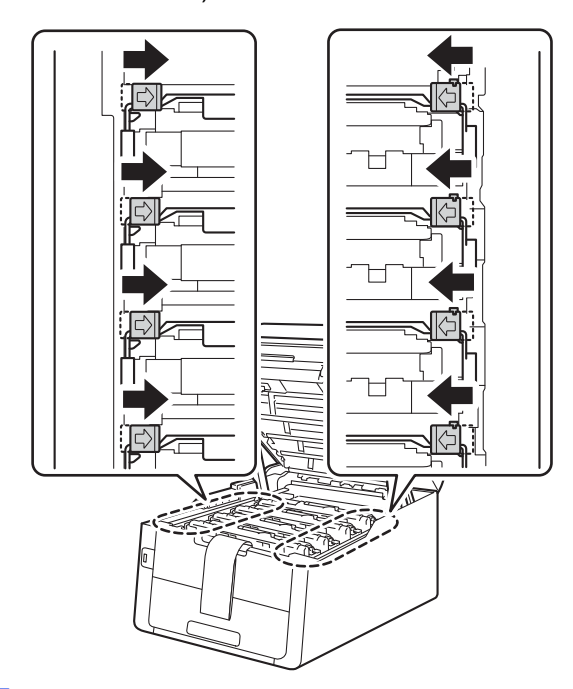

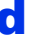

d Извадете <sup>и</sup> четирите блока <sup>с</sup> барабани <sup>и</sup> тонер-касети.

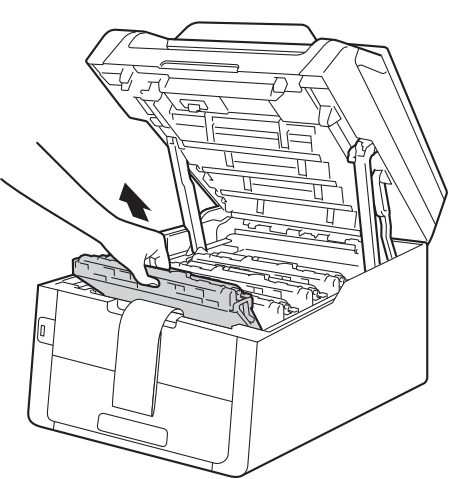

#### **ВАЖНО**

За да избегнете проблеми с качеството, НЕ докосвайте показаната на илюстрацията потъмнена част.

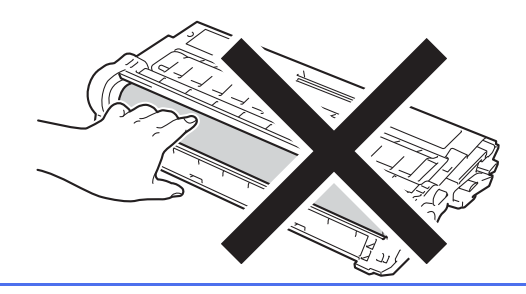

e Отстранете оранжевата част на опаковката от блока на ремъка.

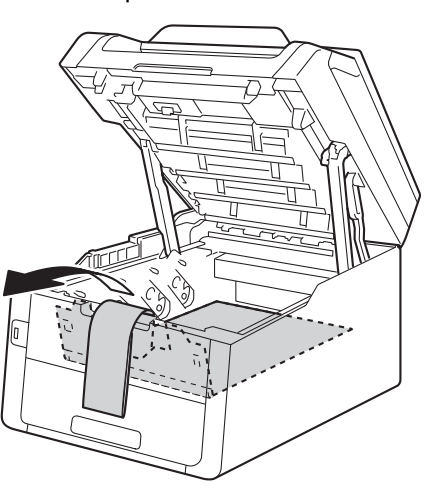

f Отстранете оранжевата част на опаковката от всеки блок с барабан и тонер-касета.

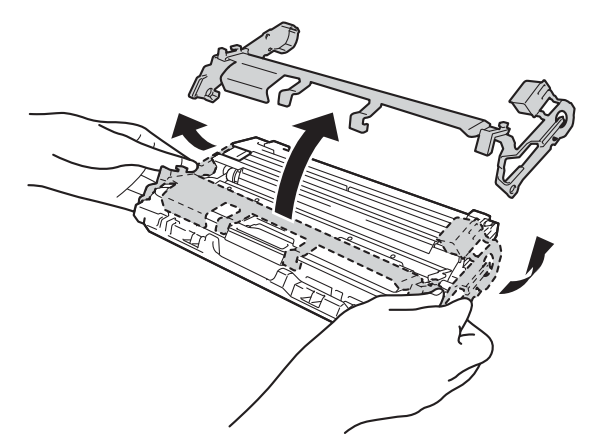

g <sup>С</sup> помощта на двете си ръце дръжте хоризонтално всеки блок с барабан и тонеркасета и леко го разклатете настрани няколко пъти, за да се разпредели тонера равномерно в блока.

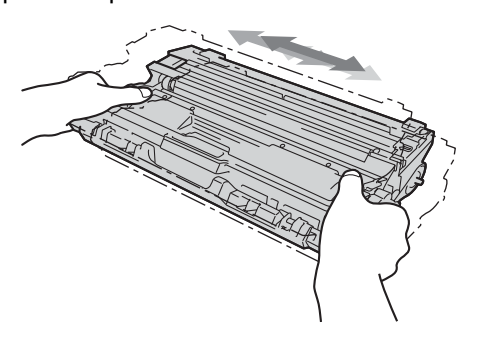

**h** Плъзнете и четирите блока с барабан и тонер касета в устройството. Уверете се, че цветът на тонер касетата съответства на същия цвят етикет върху устройството.

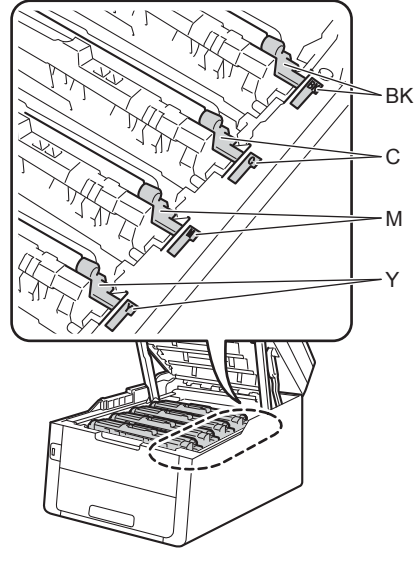

- **BK Черно M - Червено C - Синьо Y - Жълто**
- i Затворете горния капак на устройството.

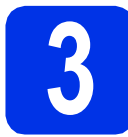

### **3 Заредете хартия <sup>в</sup> тавата за хартия**

- a Издърпайте тавата за хартия извън устройството.
- b Докато натискате зеления лост за освобождаване на водача за хартията  $\bullet$ . плъзгайте водачите за хартията в съответствие с размера на хартията, която сте заредили в тавата. Уверете се, че водачите са добре застопорени в отворите.

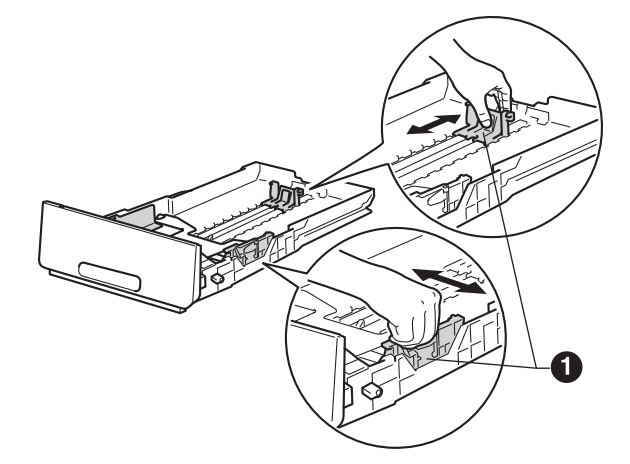

- С Раздвижете купа с хартия добре ветрилообразно, за да избегнете задръстване или непоемане на хартия.
- d Заредете хартия <sup>в</sup> тавата <sup>и</sup> се уверете, че: Хартията е под маркера за максимално
	- количество хартия  $(\overline{v} \overline{v}) \bigoplus$ . Препълването на тавата за хартия ще предизвика засядане на хартия.
	- Страната, върху която ще се печата е с лице надолу.
	- Водачите за хартията се докосват до страните на листовете, така че да могат да бъдат правилно подавани.

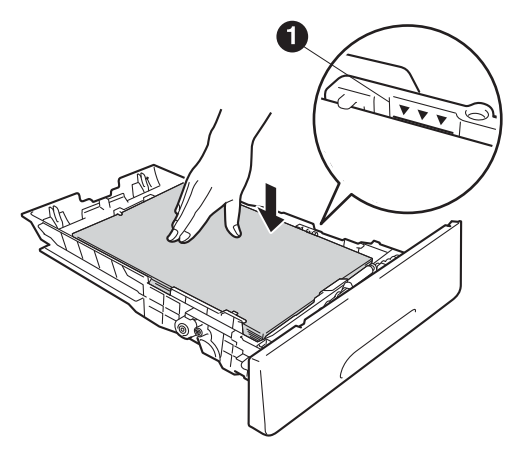

e Поставете тавата за хартия стабилно обратно в устройството. Уверете се, че е поставена докрай в устройството.

 $\mathbf f$  Повдигнете нагоре опорното капаче  $\mathbf a$ , за да предотвратите изплъзването на хартията извън изходната тава.

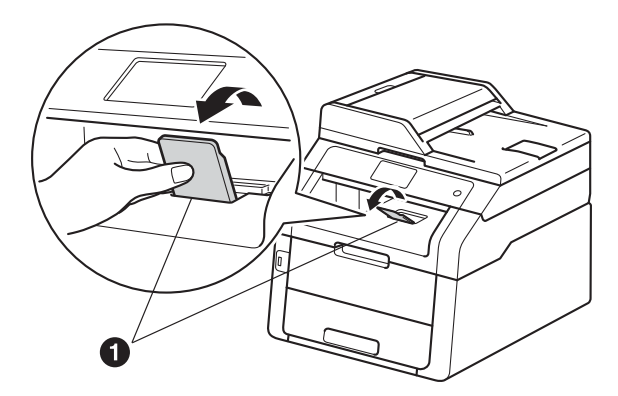

За информация относно препоръчителната хартия: >> Основно Ръководство за потребителя: *Препоръчителна хартия и носители за печат*.

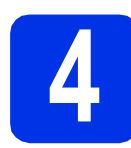

#### **4 Свържете захранващия кабел и телефонната линия**

#### **ВАЖНО**

Все още НЕ свързвайте интерфейсния кабел.

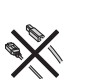

- a Свържете захранващия кабел <sup>с</sup> устройството, а след това го включете с електрически контакт.
- **b** Натиснете на контролния панел.

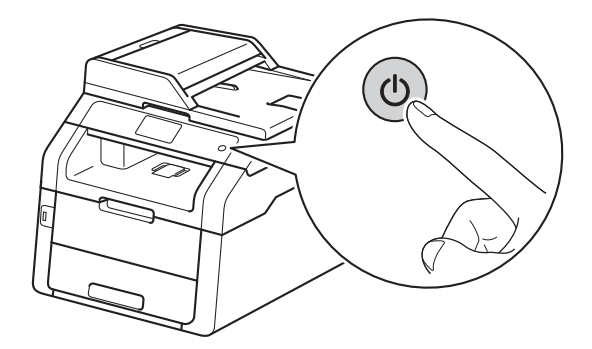

#### **ВАЖНО**

НЕ докосвайте сензорния екран веднага след включване на захранващия кабел или включване на устройството. Това може да причини грешка.

С Свързване на телефонния кабел – свържете единия край на телефонния кабел с гнездото на устройството, обозначено с **LINE**, а другия край – със стенен телефонен контакт.

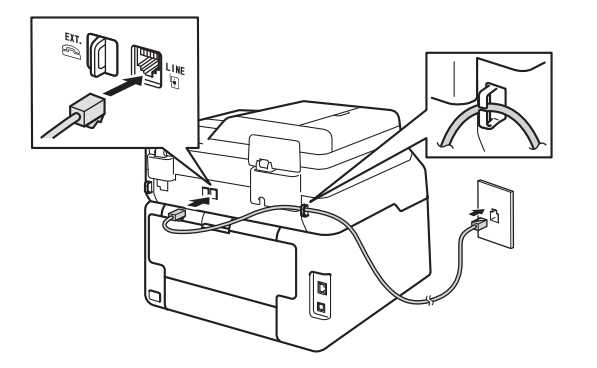

#### **ВАЖНО**

Телефонният кабел ЗАДЪЛЖИТЕЛНО трябва да бъде свързан в гнездото на устройството, обозначено с LINE.

#### **ВНИМАНИЕ**

**Устройството трябва да бъде включено към заземен контакт.**

**Тъй като устройството е заземено през електрическия контакт, можете да се предпазите от потенциално опасни състояния на електричеството в телефонната мрежа, като оставите захранващия кабел свързан към вашето устройство, когато го свързвате към телефонната линия. По същия начин можете да се предпазите и в случай, че желаете да преместите устройството, като изключите първо телефонната линия, а след това изключите захранващия кабел.**

#### **ЗАБЕЛЕЖКА**

Ако сте на една и съща телефонна линия с външен телефон, свържете го, както е показано по-долу.

Преди да свържете външния телефон, махнете предпазното капаче @ от гнездото **EXT.** на устройството.

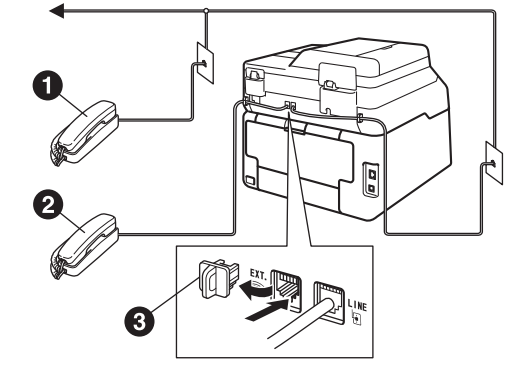

- a Вътрешен телефонен номер
- Външен телефон
- Предпазно капаче

#### **ЗАБЕЛЕЖКА**

Ако сте на една и съща телефонна линия с телефонен секретар на външен телефон, свържете го, както е показано по-долу.

Преди да свържете телефонния секретар на външния телефон, махнете предпазното капаче <sup>3</sup> от гнездото **EXT**. на устройството.

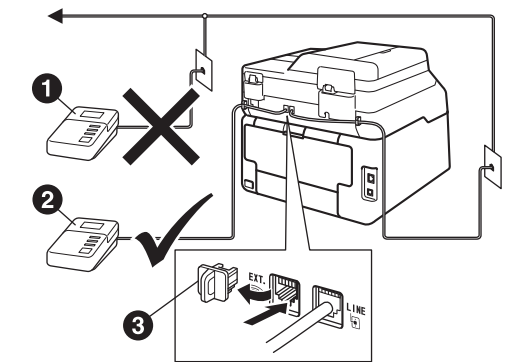

- a Телефонен секретар на допълнителен телефон (не се поддържа)
- b Телефонен секретар на външния телефон • Предпазно капаче
- 
- Настройте режима на получаване на Външен TAD, ако имате външен телефонен секретар (вижте *[Изберете](#page-6-0) Режим за [получаване](#page-6-0)* >  $\triangleright$  стр. 7). За допълнителна информация: >> Основно Ръководство за потребителя: *Свързване на външен телефонен секретар*.

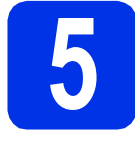

#### **5 Настройте на вашата страна**

Необходимо е да зададете вашата страна, за да може устройството да функционира правилно с телекомуникационните линии във всяка страна.

a Проверете дали захранването <sup>е</sup> включено, като поставите захранващия кабел в контакта и включите захранването.

<span id="page-5-1"></span>b Натиснете името на вашата страна върху сензорния екран, когато на сензорния екран се изпишат държави.

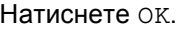

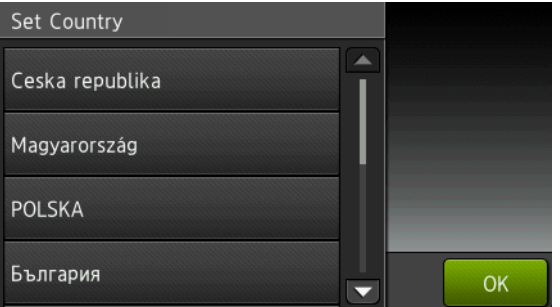

С Сензорният екран ви приканва отново да проверите страната.

Направете едно от следните неща:

- Ако сензорният екран показва правилната държава, натиснете Да, за да отидете на стъпка [d](#page-5-0).
	- —ИЛИ—
- Натиснете Не, за да се върнете на стъпка [b](#page-5-1) и да изберете държавата отново.
- <span id="page-5-0"></span>d След като сензорният екран покаже Прието, устройството автоматично ще се рестартира.

# **6 Изберете езика (ако е необходимо)**

- $\mathbf a$  Натиснете  $\mathbf a$ .
- b Натиснете Всички настр..
- c Плъзнете пръст нагоре или надолу, или натиснете ▲ или ▼, за да се покаже Инициал. настр.

Натиснете Инициал. настр.

- **d** Плъзнете пръст нагоре или надолу, или натиснете ▲ или ▼, за да се покаже Локален език. Натиснете Локален език.
	-
- e Натиснете думата за вашия език.
- $f$  Натиснете  $\mathbf{r}$ .

<span id="page-6-0"></span>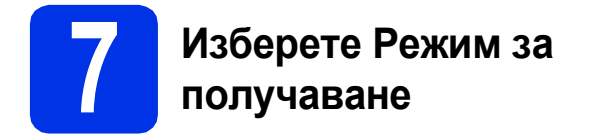

Възможни са четири режима на получаване: Fax, Fax/тел, Ръчно и Външен TAD.

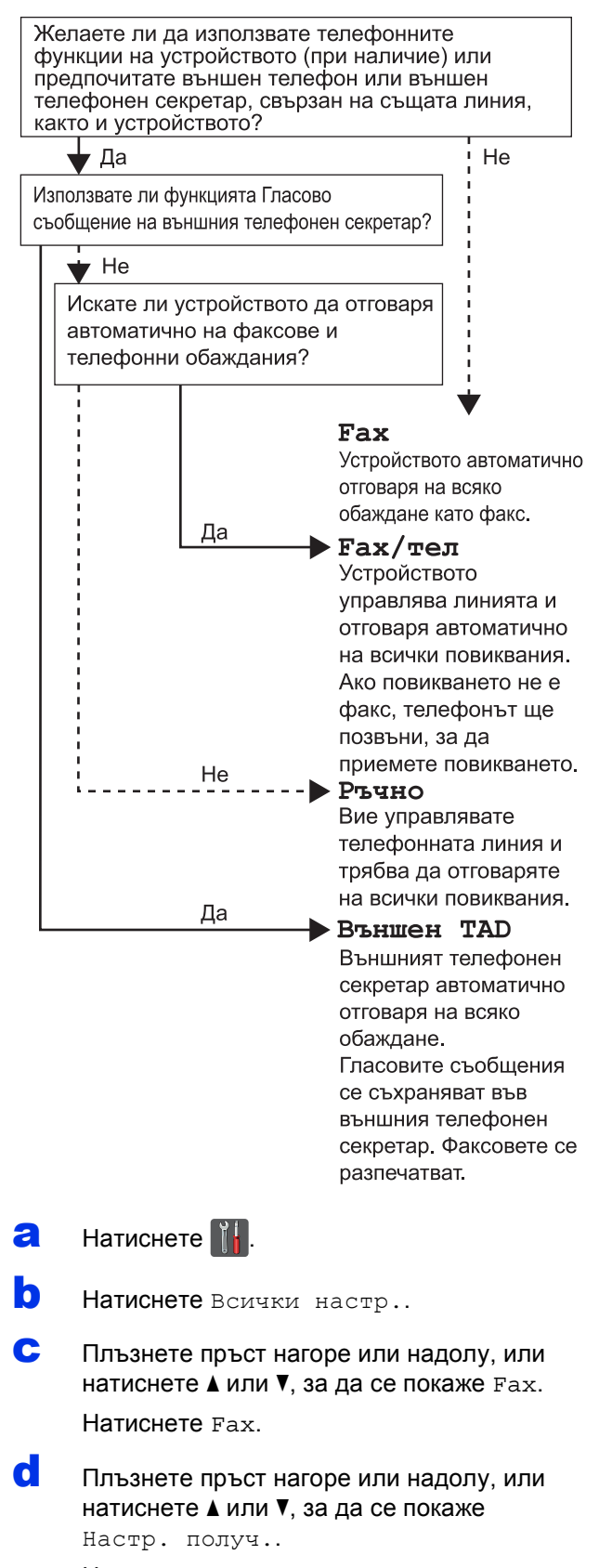

Натиснете Настр. получ..

e Плъзнете пръст нагоре или надолу, или натиснете ▲ или ▼, за да се покаже Режим получ..

Натиснете Режим получ..

- **f** Натиснете предпочитания от вас режим на получаване.
- $\mathbf{G}$  Натиснете  $\mathbf{G}$

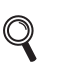

### За повече подробности: >> Основно

Ръководство за потребителя: *Получаване на факс*.

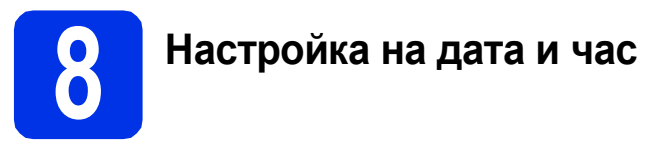

Сензорният екран показва датата и часа. Можете да добавите и датата и часа в момента към всеки факс, който изпращате, като зададете ID на вашето устройство (вижте стъпка [9](#page-7-0)).

- $\mathbf a$  Натиснете  $\mathbf a$
- **b** Натиснете  $\odot$  00:00 01.01.2014 (Дата и време).
- С Натиснете дата.
- d Въведете последните две цифри на годината с помощта на цифрите на сензорния екран, а след това натиснете OK. (напр. въведете 1, 3 за 2013.)
- e Въведете двете цифри на месеца <sup>с</sup> помощта на цифрите на сензорния екран, а след това натиснете OK.
	- f Въведете двете цифри на деня <sup>с</sup> помощта на цифрите на сензорния екран, а след това натиснете OK.
- g Натиснете Час.
- **h** Въведете часа в 24-часов формат с помощта на цифрите на сензорния екран, а след това натиснете OK.
- $\blacksquare$  Натиснете  $\blacksquare$

<span id="page-7-0"></span>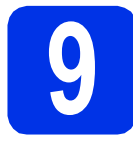

#### **9 Въведете лична информация (ID на устройство)**

Задайте ID на устройството, ако искате датата и часът да се виждат на всеки факс, който изпращате.

 $\overline{a}$  Натиснете  $\mathbb{I}$ .

- b Натиснете Всички настр..
- c Плъзнете пръст нагоре или надолу, или натиснете ▲ или ▼, за да се покаже Инициал. настр.

Натиснете Инициал. настр.

d Плъзнете пръст нагоре или надолу, или натиснете ▲ или ▼, за да се покаже Име на машина.

Натиснете Име на машина.

- $\bullet$  Натиснете  $\mathbb{F}_p$ ах.
- **f** Въведете номера на факса (до 20 цифри) с помощта на цифрите на сензорния екран, а след това натиснете OK.
- g Натиснете Тел..
- **h** Въведете номера на телефона (до 20 цифри) с помощта на цифрите на сензорния екран, а след това натиснете OK. Ако вашият телефонен и факс номер са еднакви, въведете отново същия номер.
- i Натиснете Име.
- Използвайте сензорния екран, за да въведете вашето име (до 20 знака), а след това натиснете OK.

#### **ЗАБЕЛЕЖКА**

- За въвеждане на цифри или специални знакове, натискайте неколкократно [410]. докато се появи желаният от вас знак, след което натиснете желания от вас знак.
- Ако сте въвели символ неправилно и желаете да я промените, натиснете  $\triangleleft$  или  $\triangleright$ . за да преместите курсора до погрешния символ и натиснете  $\mathbf x$ .
- Въведете интервал, натиснете Интервал.
- За повече подробности вижте *[Въвеждане](#page-30-0) на [текст](#page-30-0)* >> стр. 31.

Натиснете ...

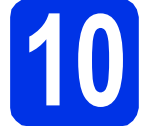

#### **10 Отчет за предаване на факс**

Устройството Brother е снабдено с Отчет за потвърждаване на предаването, който може да се използва за потвърждение, че сте изпратили факс. Този отчет посочва името или номера на факса на получателя, датата, часа и продължителността на изпращането, броя на изпратените страници и дали изпращането е било успешно или не. Ако искате да използвате функцията Отчет за предаване на факс: uu Ръководство за допълнителни функции: *Отпечатване на справки*.

#### **11 Задаване на тонален**<br>**11** или импулсен режим **или импулсен режим на избиране**

Устройството се доставя настроено за тонално набиране. Ако набирането при вас е импулсно (с шайба), трябва да промените режима на набиране.

- $\mathbf a$  Натиснете  $\mathbf a$ .
- b Натиснете Всички настр..
- С Плъзнете пръст нагоре или надолу, или натиснете ▲ или ▼, за да се покаже Инициал. настр.

Натиснете Инициал. настр.

d Плъзнете пръст нагоре или надолу, или натиснете ▲ или ▼. за да се покаже Тон/Импулс.

Натиснете Тон/Импулс.

- **e** Натиснете Пулс (или Тон).
- $f$  Натиснете  $\Gamma$ .

#### **12 Настройване на съвместимостта на телефонната линия**

Ако свързвате устройството с услуга VoIP (по Интернет), трябва да промените настройката за съвместимост.

#### **ЗАБЕЛЕЖКА**

Ако използвате аналогова телефонна линия, прескочете тази точка.

- $\overline{a}$  Натиснете  $\mathbb{N}$ .
- Натиснете Всички настр..
- c Плъзнете пръст нагоре или надолу, или натиснете ▲ или ▼, за да се покаже Инициал. настр.

Натиснете Инициал. настр.

d Плъзнете пръст нагоре или надолу, или натиснете ▲ или ▼, за да се покаже Съвместимост. Натиснете Съвместимост.

**e** Натиснете Основен (за VoIP).

Натиснете  $\Box$ 

# **13 Задаване на типа телефонна линия**

Ако сте свързали устройството с линия, която е към PABX (PBX) или ISDN за изпращане и получаване на факсове, необходимо е съответно да се промени и типа на телефонната линия чрез следните стъпки.

 $\mathbf a$  Натиснете  $\mathbf a$ 

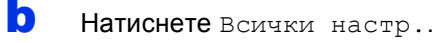

c Плъзнете пръст нагоре или надолу, или натиснете ▲ или ▼, за да се покаже Инициал. настр.

Натиснете Инициал. настр.

d Плъзнете пръст нагоре или надолу, или натиснете ▲ или ▼, за да се покаже Комп.тел.линия.

Натиснете Комп.тел.линия.

**e** Натиснете Нормално, ISDN или PBX.

- Направете едно от следните неща:
- Ако изберете ISDN или Нормално, преминете към стъпка [i](#page-9-0).
- $\blacksquare$  Ако изберете PBX, преминете на стъпка  $\boldsymbol{f}$  $\boldsymbol{f}$  $\boldsymbol{f}$ .
- <span id="page-8-0"></span>**f** Направете едно от следните неща: Ако желаете да промените текущия номер на префикса, натиснете Вкл. или Винаги и преминете на точка **[g](#page-8-1)**.
	- Ако не желаете да промените текущия номер на префикса, преминете към стъпка [i](#page-9-0).

#### **ЗАБЕЛЕЖКА**

- Настройката на префикса по подразбиране е "!".
- Ако изберете Вкл., натискайки R ще получите достъп до външна линия.
- Ако изберете Винаги, можете да получите достъп до външна линия без натискане на R.
- <span id="page-8-1"></span>g Натиснете Локален код.

**h** Въведете номера на префикса (до пет цифри) с помощта на бутоните на сензорния екран, а след това натиснете OK.

#### **ЗАБЕЛЕЖКА**

- Можете да използвате числата от 0 до 9 и знаците  $#$ ,  $*$  и  $!$ .
- Не можете да използвате ! с които и да било други номера или символи.
- Ако телефонната система изисква повторно повикване през интервал от време, натиснете ! на сензорния екран.

#### <span id="page-9-0"></span> $\blacksquare$  Натиснете  $\blacksquare$

#### **ЗАБЕЛЕЖКА**

#### **Вътрешна телефонна централа (РВХ) и ПРЕХВЪРЛЯНЕ**

Устройството първоначално е настроено на Нормално, което позволява на апарата да се свърже към стандартна PSTN (обществена телефонна мрежа) линия. Много офиси обаче използват централна телефонна система или вътрешна автоматична централа (РВАХ). Вашето устройство може да бъде свързано към повечето типове PABX (РВХ). Функцията за повторно набиране на устройството поддържа само интервал преди повторно набиране (TBR). TBR ще работи с повечето PABX (PBX) системи, позволявайки ви достъп до външна линия или прехвърляне на повиквания към друг вътрешен телефон. Функцията работи, когато R е натиснат.

#### **14** Автоматично<br>Часово време **преминаване към лятно часово време**

Можете да настроите устройството автоматично да преминава към лятно часово време. То ще се настрои с един час напред през пролетта и един час назад през есента.

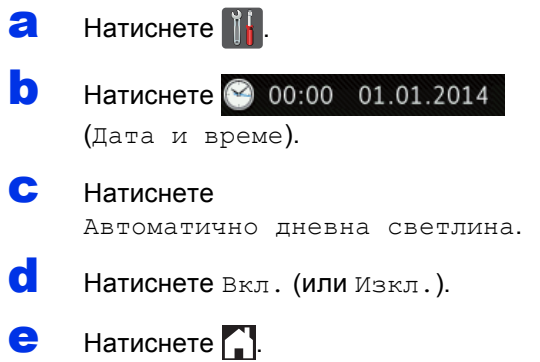

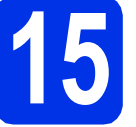

### **15 Настройване на часовата зона**

Можете да настроите часовата зона на устройството за вашето местоположение.

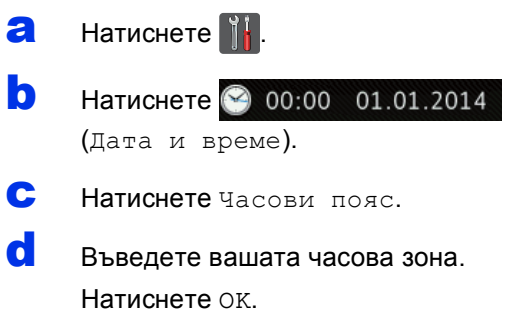

 $\bullet$  Натиснете  $\bullet$ 

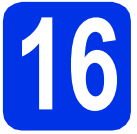

### **16 Избор на типа връзка**

Настоящите инструкции за инсталиране са за Windows® XP Home/Windows® XP Professional, Windows® XP Professional x64 Edition, Windows Vista®, Windows® 7, Windows® 8, и Mac OS X v10.6.8, 10.7.x и 10.8.x.

#### **ЗАБЕЛЕЖКА**

- За Windows Server® 2003/2003 x64 Edition/2008/2008 R2/2012 и Linux®, посетете страницата за вашия модел на адрес [http://solutions.brother.com/.](http://solutions.brother.com/)
- Можете да ни посетите на [http://solutions.brother.com/,](http://solutions.brother.com/) където ще намерите информация за поддръжка на продуктите, най-новите драйвери и помощни програми, както и отговори на често задавани въпроси (ЧЗВ).

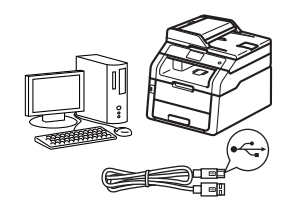

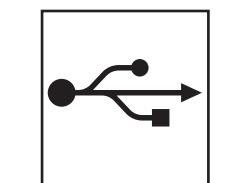

### **За USB интерфейс кабели**

Windows®, [преминете](#page-11-0) на стр. 12 Macintosh, [преминете](#page-13-0) на стр. 14

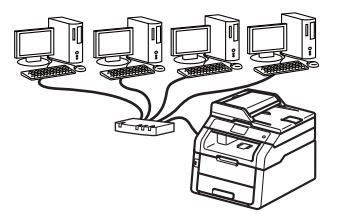

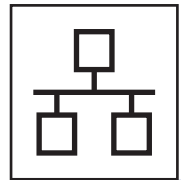

### **За кабелна мрежова връзка**

Windows®, [преминете](#page-14-0) на стр. 15 Macintosh, [преминете](#page-17-0) на стр. 18

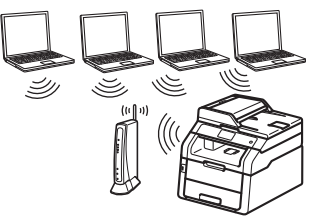

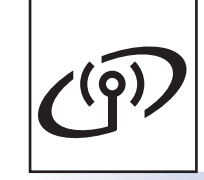

### **За безжична мрежа**

Windows<sup>®</sup> и Macintosh, [преминете](#page-19-0) на стр. 20

#### **ЗАБЕЛЕЖКА**

За да свържете вашето устройство с iOS, устройство с Android™ или Windows® Phone към вашето устройство Brother чрез Wi-Fi Direct™, свалете Ръководство за Wi-Fi Direct™ от [http://solutions.brother.com/.](http://solutions.brother.com/)

**Жична**

**мрежа**

**Безжична**

**Безжична мрежа** 

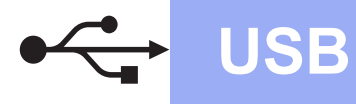

#### <span id="page-11-0"></span>**За потребители на Windows® USB интерфейс (Windows® XP/XP Professional x64 Edition/Windows Vista®/ Windows® 7/Windows® 8)**

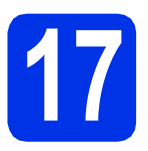

### **17 Преди да инсталирате**

#### **ЗАБЕЛЕЖКА**

CD-ROM дискът включва Nuance™ PaperPort™ 12SE. Този софтуер поддържа Windows® XP (SP3 или по-нова), XP Professional x64 Edition (SP2 или по-нова), Windows Vista® (SP2 или по-нова), Windows® 7 и Windows® 8. Актуализирайте до най-новия сервизен пакет Windows®, преди да инсталирате MFL-Pro Suite.

a Уверете се, че компютърът ви <sup>е</sup> включен <sup>и</sup> сте влезли с права на администратор.

**D** Натиснете със задържане (0), за да изключите устройството, и се уверете, че интерфейсният кабел за USB **НЕ** е свързан. Ако вече сте свързали кабела, откачете го.

### **18 Инсталиране на MFL-Pro Suite**

**a** Поставете CD-ROM диска в CD-ROM устройството. Ако се появи екранът с името на модела, изберете името на вашето устройство. Ако се появи екранът с избор на език, изберете вашия език.

#### **ЗАБЕЛЕЖКА**

• Ако екранът Brother не се появи автоматично, преминете на **Компютър (Моят компютър)**.

(За Windows® 8 – щракнете върху иконата

**File Explorer**) на лентата със задачи, а след това преминете на **Компютър**.) Щракнете двукратно върху иконата CD-ROM, а след това щракнете двукратно върху **start.exe**.

• Ако се появи екранът **Управление на потребителските акаунти**, щракнете върху **Продължи** или **Да**.

<span id="page-11-1"></span>**b** Щракнете върху Инсталиране MFL-Pro **Suite** и щракнете върху **Да** в следващите два прозореца, ако приемате лицензионните споразумения.

#### **ЗАБЕЛЕЖКА**

Ако инсталацията не продължи автоматично, започнете отново инсталацията чрез изваждане и поставяне на CD-ROM диска или щракане двукратно върху програмата **start.exe** от главната папка. Продължете от стъпка [b](#page-11-1) за инсталиране на MFL-Pro Suite.

c Изберете **Локална Връзка (USB)** <sup>и</sup> щракнете върху **Напред**.

#### **ЗАБЕЛЕЖКА**

За инсталиране на PS драйвера (драйвер за принтер BR-Script3), изберете **Частна Инсталация**, а след това следвайте инструкциите на екрана.

- **d** Следвайте инструкциите на екрана, докато се появи екранът **Включете USB кабела**.
- **e** Свържете кабела за USB с USB куплунга,

обозначен със символа  $\leftarrow$  върху устройството, а след това свържете кабела с компютъра.

 $\mathbf f$  Натиснете  $\circledcirc$ , за да включите устройството.

Инсталацията ще продължи автоматично. Инсталационните екрани се появяват един след друг. Ако се изведе съобщение, следвайте всички инструкции на екрана.

#### **ВАЖНО**

НЕ отменяйте никой от екраните по време на инсталация. Появяването на всички екрани може да отнеме няколко минути.

#### **ЗАБЕЛЕЖКА**

Ако се появи екран **Защита на Windows**, поставете отметка и щракнете върху **Инсталиране**, за да завършите инсталацията правилно.

**C** Когато се появи екран **Онлайн Регистрация**, направете вашия избор и следвайте инструкциите на екрана. След като завършите процеса на регистрация, щракнете върху **Напред**.

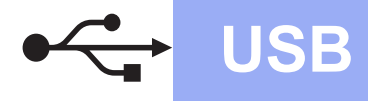

## **USB Windows®**

h Когато се появи екранът **Инсталацията <sup>е</sup> завършена**, направете своя избор, а след това щракнете върху **Напред**.

# **19 Завършете <sup>и</sup> рестартирайте**

a Щракнете върху **Завърши**, за да рестартирате компютъра. След рестартиране на компютъра, трябва да влезете с права на администратор.

#### **ЗАБЕЛЕЖКА**

- Ако по време на инсталацията на софтуера се появи съобщение за грешка, направете едно от следните неща:
	- За потребителите на Windows® XP, Windows Vista® и Windows® 7 – стартирайте **Диагностика на Инсталацията**, която се намира в

**(старт)** > **Всички програми** > **Brother** > **MFC-XXXX** (където MFC-XXXX е името на вашия модел).

- За потребителите на Windows®  $8 - 3a$  да стартирате **Диагностика на Инсталацията**, щракнете двукратно

върху иконата (**Brother Utilities**) на десктопа, а след това щракнете върху падащия списък и изберете името на вашия модел (ако вече не е избрано). Щракнете върху **Инструменти** в лявата навигационна лента.

• В зависимост от настройките ви за сигурност, когато използвате устройството или неговия софтуер, може да се появи прозорец на Windows® Security или на антивирусен софтуер. Дайте разрешение за продължение към следващия прозорец.

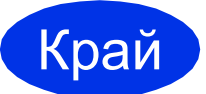

Край **Инсталацията <sup>е</sup> завършена.**

#### **ЗАБЕЛЕЖКА**

- За потребителите на Windows®  $8 -$ ако включените в CD-ROM диска ръководства на Brother са в PDF формат, използвайте Adobe® Reader®, за да ги отворите. Ако Adobe® Reader® е инсталиран на компютъра ви, но не може да отвори файловете ви в Adobe® Reader®, променете асоциирането на файловете за PDF (вижте *Как се [отваря](#page-35-0) PDF файл в Adobe[® Reader® \(Windows® 8\)](#page-35-0)*  $\rightarrow$  стр[. 36](#page-35-0)).
- **Драйвер за принтер XML Paper Specification**

Драйверът за принтер XML Paper Specification е най-подходящ за Windows Vista®, Windows® 7 и Windows® 8 при работа с приложения, ползващи документи с XML Paper Specification. Моля, свалете най-новия драйвер от Brother Solutions Center на адрес [\(http://solutions.brother.com/\)](http://solutions.brother.com/).

**USB**

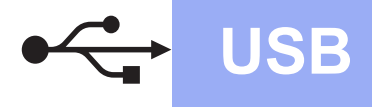

## **USB Macintosh**

#### <span id="page-13-0"></span>**За потребители на Macintosh USB интерфейс (Mac OS X v10.6.8, 10.7.x, 10.8.x)**

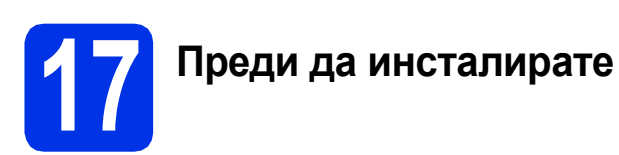

#### **ВАЖНО**

За потребителите на Mac OS X v10.6.7 или постара версия – надградете до Mac OS X v10.6.8, 10.7.x, 10.8.x. За най-новите драйвери и информация за Mac OS X, която използвате, посетете <http://solutions.brother.com/>.

a Уверете се, че устройството <sup>е</sup> свързано <sup>с</sup> източник на захранване за променлив ток и вашият Macintosh е включен. Трябва да сте влезли с права на администратор.

**b** Свържете кабела за USB с USB конектора.

обозначен със символа «Върху устройството, а след това свържете кабела с вашия Macintosh.

С Уверете се, че вашето устройство е включено.

### **18 Инсталиране на MFL-Pro Suite**

- **a** Поставете CD-ROM диска в CD-ROM устройството, а след това щракнете двукратно върху иконата **BROTHER** на вашия десктоп.
- **b** Щракнете два пъти върху иконата **Start Here OSX** (Начало OSX). Ако се изведе съобщение, изберете вашия модел.
- **C** (MFC-9330CDW / MFC-9340CDW) Изберете **Local Connection (USB)** (Локална Връзка (USB)) и щракнете върху **Next** (Напред).
- d Инсталационните екрани се появяват един след друг. Ако се изведе съобщение, следвайте всички инструкции на екрана.

#### **ВАЖНО**

НЕ отменяйте никой от екраните по време на инсталация. Инсталацията може да отнеме няколко минути.

- e Изберете устройството от списъка, <sup>а</sup> след това щракнете върху **Next** (Напред).
	- f Когато се появи екранът **Add Printer** (Добави принтер), щракнете върху **Add Printer** (Добави принтер).
- g Изберете устройството от списъка, щракнете върху **Add** (Добави), а след това щракнете върху **Next** (Напред).

#### **ЗАБЕЛЕЖКА**

За да добавите PS драйвера (драйвера за принтер BR-Script3), изберете го от изскачащото меню **Print Using (Use)** (Използване на печат (Употреба)).

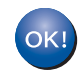

**Инсталацията на MFL-Pro Suite е завършена. [Преминете](#page-13-1) на стъпка** 19 **на стр. 14.**

#### <span id="page-13-1"></span>**19 Свалете <sup>и</sup> инсталирайте Presto! PageManager**

Когато Presto! PageManager е инсталиран, към Brother ControlCenter2 се добавя функцията OCR. Можете лесно да сканирате, споделяте и организирате снимки и документи с помощта на Presto! PageManager.

**a** На екрана Brother Support (Поддръжка от Brother) щракнете върху **Presto! PageManager** и следвайте инструкциите на екрана.

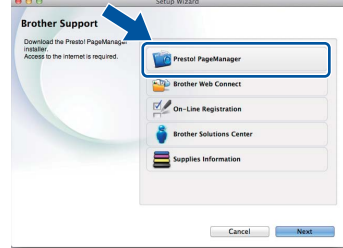

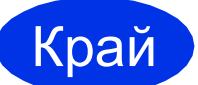

Край **Инсталацията <sup>е</sup> завършена.**

### <span id="page-14-0"></span>**За потребителите на интерфейс за кабелна мрежа под Windows® (Windows® XP/XP Professional x64 Edition/Windows Vista®/ Windows® 7/Windows® 8)**

<span id="page-14-2"></span>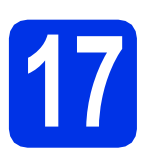

### **17 Преди да инсталирате**

#### **ЗАБЕЛЕЖКА**

- CD-ROM дискът включва Nuance™ PaperPort™ 12SE. Този софтуер поддържа Windows® XP (SP3 или по-нова), XP Professional x64 Edition (SP2 или по-нова), Windows Vista® (SP2 или по-нова), Windows® 7 и Windows® 8. Актуализирайте до най-новия сервизен пакет Windows®, преди да инсталирате MFL-Pro Suite.
- По време на инсталацията деактивирайте всякакъв софтуер от типа "лична защитна стена" (с изключение на защитната стена на Windows®), антишпионски или антивирусни програми.
- a Уверете се, че компютърът ви <sup>е</sup> включен <sup>и</sup> сте влезли с права на администратор.

**b** Махнете предпазното капаче от Ethernet

конектора, обозначен със символа на вашето устройство.

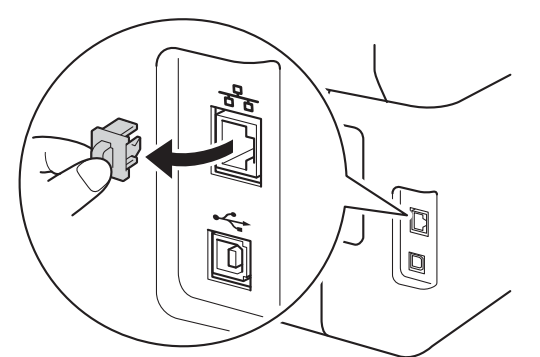

- С Свържете мрежовия интерфейсен кабел към Ethernet порта на вашето устройство, а след това го свържете към свободен порт на вашия концентратор.
- d Уверете се, че вашето устройство <sup>е</sup> включено.

### **18 Инсталиране на MFL-Pro Suite**

**a** Поставете CD-ROM диска в CD-ROM устройството. Ако се появи екранът с името на модела, изберете името на вашето устройство. Ако се появи екранът с избор на език, изберете вашия език.

#### **ЗАБЕЛЕЖКА**

- Ако екранът Brother не се появи автоматично, преминете на **Компютър (Моят компютър)**.
	- (За Windows® 8 щракнете върху иконата
	- **File Explorer**) на лентата със задачи, а след това преминете на **Компютър**.) Щракнете двукратно върху иконата CD-ROM, а след това щракнете двукратно върху **start.exe**.
- Ако се появи екранът **Управление на потребителските акаунти**, щракнете върху **Продължи** или **Да**.
- <span id="page-14-1"></span>b Щракнете върху **Инсталиране MFL-Pro Suite** и щракнете върху **Да** в следващите два прозореца, ако приемате лицензионните споразумения.

#### **ЗАБЕЛЕЖКА**

Ако инсталацията не продължи автоматично, започнете отново инсталацията чрез изваждане и поставяне на CD-ROM диска или щракане двукратно върху програмата **start.exe** от главната папка. Продължете от стъпка [b](#page-14-1) за инсталиране на MFL-Pro Suite.

c Изберете **Жична Мрежова Връзка (Ethernet)** и щракнете върху **Напред**.

#### **ЗАБЕЛЕЖКА**

За инсталиране на PS драйвера (драйвер за принтер BR-Script3), изберете **Частна Инсталация**, а след това следвайте инструкциите на екрана.

**Жична**

**мрежа**

### **Жична мрежа Windows®**

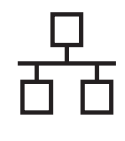

d Когато се появи екранът **Открита защитна стена/антивирусен софтуер**, изберете **Промени настройките на порта на Firewall за да се установи връзка с мрежата и за да се продължи инсталацията. (Препоръчително)** и щракнете върху **Напред**.

> Ако не ползвате Защитна стена на Windows®, вижте Ръководството на потребителя за информация относно вашия софтуер и това как да добавите следните мрежови портове:

- За мрежово сканиране добавете UDP порт 54925.
- За получаване на факс от компютър по мрежата, добавете UDP порт 54926.
- Ако продължавате да имате проблеми с мрежовата връзка, добавете UDP портове 161 и 137.
- e Инсталацията ще продължи автоматично. Инсталационните екрани се появяват един след друг. Ако се изведе съобщение, следвайте всички инструкции на екрана.

#### **ВАЖНО**

НЕ отменяйте никой от екраните по време на инсталация. Появяването на всички екрани може да отнеме няколко минути.

#### **ЗАБЕЛЕЖКА**

- Ако се изведе напомнящо съобщение, избере вашето устройството от списъка, а след това щракнете върху **Напред**.
- Ако има повече от едно устройство от един и същ модел, свързани към вашата мрежа, ще се изведат IP адреса и наименованието на възела, за да ви подпомогне при идентифициране на устройството.
- Ако се появи екран **Защита на Windows**, поставете отметка и щракнете върху **Инсталиране**, за да завършите инсталацията правилно.
- f Когато се появи екран **Онлайн Регистрация**, направете вашия избор и следвайте инструкциите на екрана. След като завършите процеса на регистрация, щракнете върху **Напред**.
- g Когато се появи екранът **Инсталацията <sup>е</sup> завършена**, направете своя избор, а след това щракнете върху **Напред**.

### **19 Завършете <sup>и</sup> рестартирайте**

**а** Щракнете върху Завърши, за да рестартирате компютъра. След рестартиране на компютъра, трябва да влезете с права на администратор.

#### **ЗАБЕЛЕЖКА**

- Ако по време на инсталацията на софтуера се появи съобщение за грешка, направете едно от следните неща:
	- За потребителите на Windows® XP, Windows Vista® и Windows® 7 – стартирайте **Диагностика на Инсталацията**, която се намира в

**(старт)** > **Всички програми** > **Brother** > **MFC-XXXX LAN** (където MFC-XXXX е името на вашия модел).

За потребителите на Windows® 8 – за да стартирате **Диагностика на Инсталацията**, щракнете двукратно

върху иконата (**Brother Utilities**) на десктопа, а след това щракнете върху падащия списък и изберете името на вашия модел (ако вече не е избрано). Щракнете върху **Инструменти** в лявата навигационна лента.

• В зависимост от настройките ви за сигурност, когато използвате устройството или неговия софтуер, може да се появи прозорец на Windows® Security или на антивирусен софтуер. Дайте разрешение за продължение към следващия прозорец.

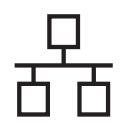

### **Жична мрежа Windows®**

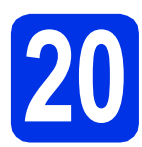

#### **20** Инсталирайте MFL-Pro<br>**20** Suite на още компютри<br>(ако е необходимо) **Suite на още компютри (ако е необходимо)**

Ако искате да използвате устройството си с няколко компютъра в мрежата, инсталирайте MFL-Pro Suite на всеки компютър. [Преминете](#page-14-2) на [стъпка](#page-14-2) 17 на стр. 15.

#### **ЗАБЕЛЕЖКА**

#### **Мрежов лиценз (Windows®)**

Този продукт включва РС лиценз за не повече от пет потребителя. Този лиценз поддържа инсталирането на MFL-Pro Suite, включително Nuance™ PaperPort™ 12SE, на не повече от пет компютъра в мрежата. Ако желаете да използвате повече от пет компютъра с инсталиран Nuance™ PaperPort™ 12SE, моля, закупете пакета Brother NL-5, който е лицензионно споразумение за не повече от пет допълнителни потребителя. За да закупите пакета NL-5, обърнете се към местния оторизиран дилър на Brother или се свържете с отдела за обслужване на клиенти на Brother.

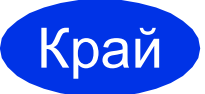

#### Край **Инсталацията <sup>е</sup> завършена.**

#### **ЗАБЕЛЕЖКА**

- За потребителите на Windows $\mathcal{F}$  8 ако включените в CD-ROM диска ръководства на Brother са в PDF формат, използвайте Adobe® Reader®, за да ги отворите. Ако Adobe® Reader® е инсталиран на компютъра ви, но не може да отвори файловете ви в Adobe® Reader®, променете асоциирането на файловете за PDF (вижте *Как се [отваря](#page-35-0) PDF файл в Adobe[® Reader® \(Windows® 8\)](#page-35-0)*  $\rightarrow$  стр[. 36](#page-35-0)).
- **Драйвер за принтер XML Paper Specification**

Драйверът за принтер XML Paper Specification е най-подходящ за Windows Vista®, Windows® 7 и Windows® 8 при работа с приложения, ползващи документи с XML Paper Specification. Моля, свалете най-новия драйвер от Brother Solutions Center на адрес [\(http://solutions.brother.com/\).](http://solutions.brother.com/)

**мрежа**

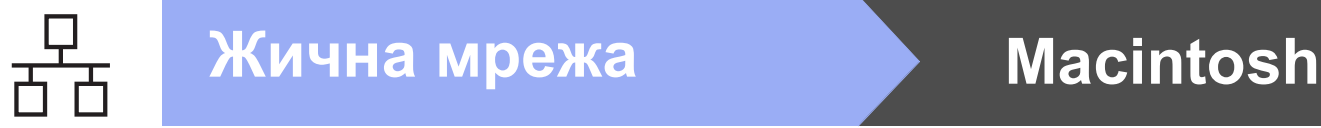

#### <span id="page-17-0"></span>**За потребителите на интерфейс за кабелна мрежа под Macintosh (Mac OS X v10.6.8, 10.7.x, 10.8.x)**

<span id="page-17-2"></span>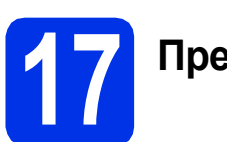

### **17 Преди да инсталирате**

#### **ВАЖНО**

За потребителите на Mac OS X v10.6.7 или постара версия – надградете до Mac OS X v10.6.8, 10.7.x, 10.8.x. За най-новите драйвери и информация за Mac OS X, която използвате, посетете <http://solutions.brother.com/>.

- a Уверете се, че устройството <sup>е</sup> свързано <sup>с</sup> източник на захранване за променлив ток и вашият Macintosh е включен. Трябва да сте влезли с права на администратор.
- **b** Махнете предпазното капаче от Ethernet конектора, обозначен със символа на вашето устройство.

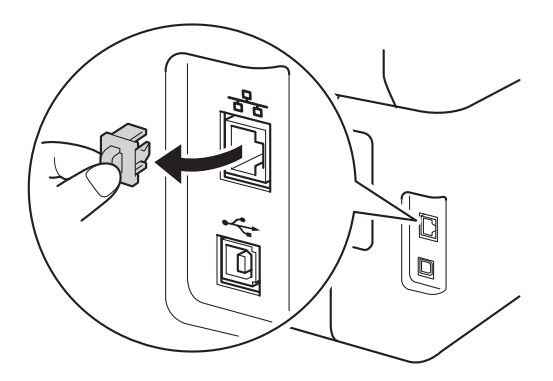

- С Свържете мрежовия интерфейсен кабел към Ethernet порта на вашето устройство, а след това го свържете към свободен порт на вашия концентратор.
- d Уверете се, че вашето устройство <sup>е</sup> включено.

### **18 Инсталиране на MFL-Pro Suite**

**a** Поставете CD-ROM диска в CD-ROM устройството, а след това щракнете двукратно върху иконата **BROTHER** на вашия десктоп.

- В Щракнете два пъти върху иконата **Start Here OSX** (Начало OSX). Ако се изведе съобщение, изберете вашия модел.
- c (MFC-9330CDW / MFC-9340CDW)

Изберете **Wired Network Connection (Ethernet)** (Жична Мрежова Връзка (Ethernet)) и щракнете върху **Next** (Напред).

**d** Инсталационните екрани се появяват един след друг. Ако се изведе съобщение, следвайте всички инструкции на екрана.

#### **ВАЖНО**

НЕ отменяйте никой от екраните по време на инсталация. Инсталацията може да отнеме няколко минути.

e Изберете устройството от списъка, <sup>а</sup> след това щракнете върху **Next** (Напред).

#### **ЗАБЕЛЕЖКА**

- Ако има повече от едно устройство от един и същ модел, свързани към вашата мрежа, ще се изведат IP адреса, за да ви подпомогне при идентифициране на устройството.
- Ако се появи екранът **Setup Network "Scan to" name** (Конфигуриране на Мрежово име "Сканиране Към"), следвайте инструкциите по-долу:

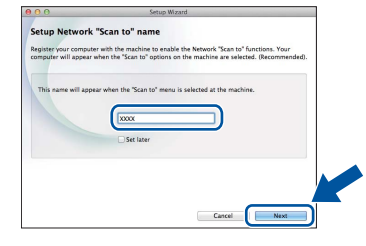

- 1) Въведете име за своя Macintosh (до 15 знака).
- 2) Щракнете върху **Next** (Напред). Преминете към [f](#page-17-1).

Името, което сте въвели, ще се появи на сензорния екран на устройството при натискане на бутон Сканиране и избор на опция за сканиране (за повече информация: **>>** Ръководство за потребителя на *софтуера*).

<span id="page-17-1"></span>f Когато се появи екранът **Add Printer** (Добави принтер), щракнете върху **Add Printer** (Добави принтер).

С Изберете устройството от списъка. щракнете върху **Add** (Добави), а след това щракнете върху **Next** (Напред).

(OS X v10.8.x)

Изберете драйвера **MFC-XXXX CUPS** от изскачащото меню **Use** (Употреба) (където XXXX е името на вашия модел).

#### **ЗАБЕЛЕЖКА**

За да добавите PS драйвера (драйвера за принтер BR-Script3), изберете го от изскачащото меню **Print Using (Use)** (Използване на печат (Употреба)).

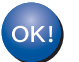

**Инсталацията на MFL-Pro Suite е завършена. [Преминете](#page-18-0) на стъпка** 19 **на стр. 19.**

<span id="page-18-0"></span>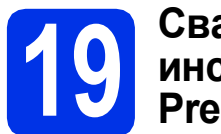

### **19 Свалете <sup>и</sup> Presto! PageManager инсталирайте**

Когато Presto! PageManager е инсталиран, към Brother ControlCenter2 се добавя функцията OCR. Можете лесно да сканирате, споделяте и организирате снимки и документи с помощта на Presto! PageManager.

**a** На екрана Brother Support (Поддръжка от Brother) щракнете върху **Presto! PageManager** и следвайте инструкциите на екрана.

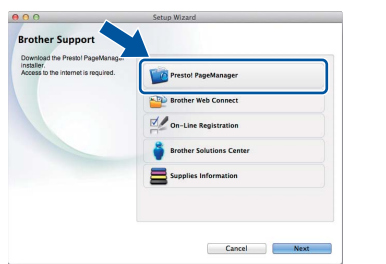

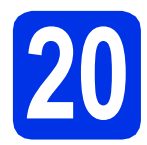

#### **20** Инсталирайте MFL-Pro<br>**20** Suite на още компютри<br>(ако е необходимо) **Suite на още компютри (ако е необходимо)**

Ако искате да използвате устройството си с няколко компютъра в мрежата, инсталирайте MFL-Pro Suite на всеки компютър. [Преминете](#page-17-2) на [стъпка](#page-17-2) 17 на стр. 18.

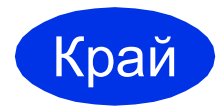

Край **Инсталацията <sup>е</sup> завършена.**

**мрежа**

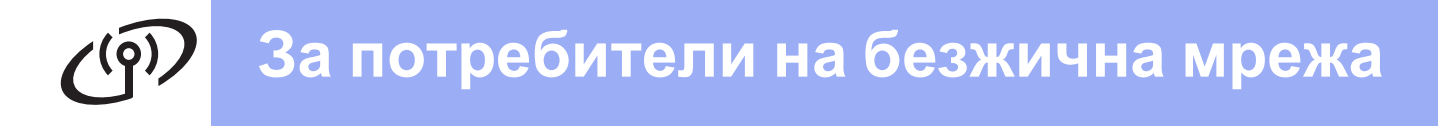

#### <span id="page-19-0"></span>**За потребители на интерфейс за безжични мрежи (MFC-9330CDW / MFC-9340CDW)**

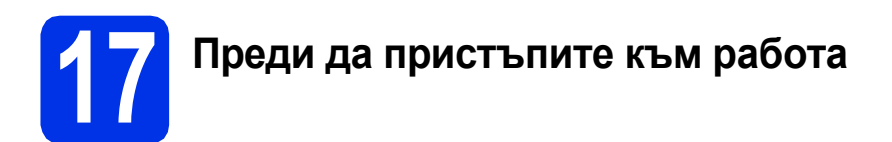

#### **ВАЖНО**

- В случай, че желаете да свържете устройството към мрежата, препоръчваме да се обърнете към системния администратор преди инсталирането. Трябва да знаете настройките на безжичната мрежа, преди да продължите с инсталацията.
- Ако сте конфигурирали по-рано безжичните настройки на устройството, трябва да нулирате настройките на мрежата, преди да конфигурирате отново безжичните настройки.
	- 1. Натиснете  $\prod_{i=1}^{n}$ и Всички настр. на вашето устройство.
	- 2. Плъзнете пръст нагоре или надолу, или натиснете ▲ или ▼, за да се покаже Мрежа, и натиснете Мрежа.
	- 3. Плъзнете пръст нагоре или надолу, или натиснете  $\blacktriangle$  или  $\blacktriangledown$ , за да се покаже Мрежово нул., и натиснете Мрежово нул..
	- 4. Натиснете Да.
	- 5. Натискайте Да в продължение на две секунди.

#### **Режим "Инфраструктура"**

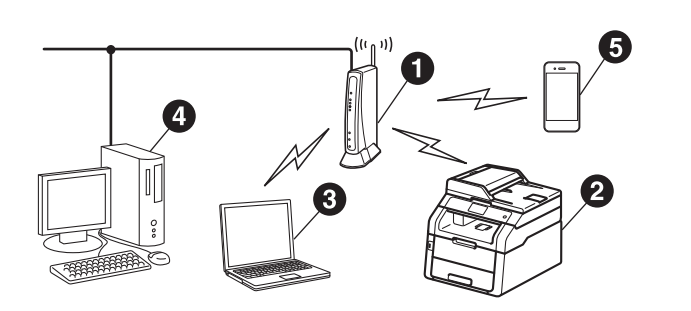

- a Точка за достъп/маршрутизатора на безжична мрежа
- b Устройство в безжична мрежа (вашето устройство)
- Свързан към точката за безжичен достъп/маршрутизатора компютър с възможности за използване на безжична мрежа
- d Свързан към точката за безжичен достъп/маршрутизатора компютър
- e Свързано към точката за безжичен достъп/маршрутизатора мобилно устройство

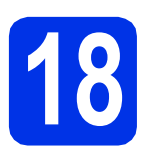

## **18 Изберете начина за настройка на безжично свързване**

Инструкциите по-долу предлагат три метода за настройка на вашето устройство Brother за работа в безжична мрежа. Изберете метода, който предпочитате за Вашата конкретна среда.

За методите **[b](#page-21-0)** и с стартирайте безжичната настройка с натискане на бутона **мян** на сензорния екран.

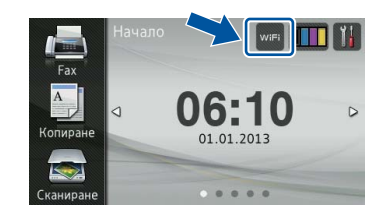

<span id="page-20-0"></span>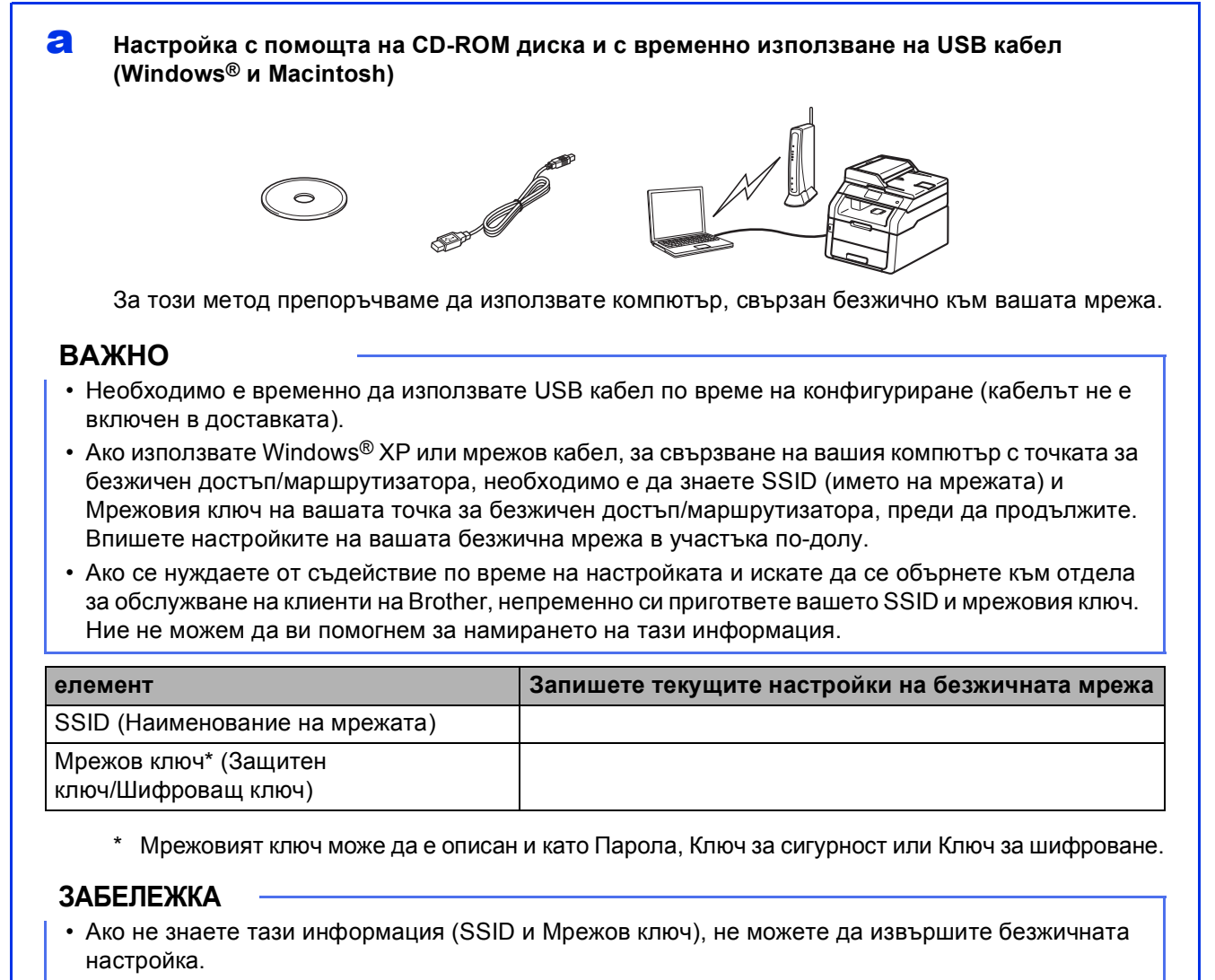

- За да намерите тази информация (SSID и Мрежов ключ):
	- 1. Проверете документацията, предоставена с точката за безжичен достъп/маршрутизатора.
	- 2. SSID по подразбиране би следвало да бъде името на производителя на точката за достъп/маршрутизатора или името на модела.
	- 3. Ако не знаете информацията за сигурност, обърнете се към производителя на маршрутизатора, вашия системен администратор или вашия интернет доставчик.

#### **Сега отидете стр[. 23](#page-22-0)**

**Безжична мрежа** 

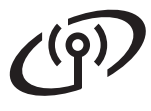

#### <span id="page-21-0"></span>b **Ръчна настройка от контролния панел чрез Съветник за безжичната настройка (Windows®, Macintosh и мобилни устройства)**

Ако вашата точка за достъп/маршрутизатор не поддържа WPS (Wi-Fi Protected Setup™) или AOSS™, **запишете си настройките на безжичната мрежа** на вашата точка за достъп/маршрутизатор в участъка по-долу.

#### **ВАЖНО**

Ако се нуждаете от съдействие по време на настройката и искате да се обърнете към отдела за обслужване на клиенти на Brother, непременно си пригответе вашето SSID (името на мрежата) и мрежовия ключ. Ние не можем да ви помогнем за намирането на тази информация.

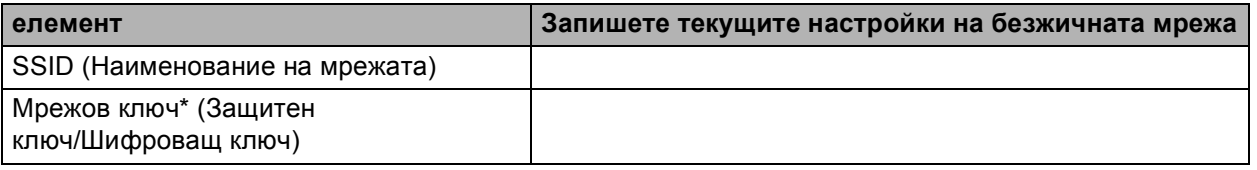

\* Мрежовият ключ може да е описан и като Парола, Ключ за сигурност или Ключ за шифроване.

#### **ЗАБЕЛЕЖКА**

- Ако не знаете тази информация (SSID и Мрежов ключ), не можете да извършите безжичната настройка.
- За да намерите тази информация (SSID и Мрежов ключ):
	- 1. Проверете документацията, предоставена с точката за безжичен достъп/маршрутизатора.
	- 2. SSID по подразбиране би следвало да бъде името на производителя на точката за достъп/маршрутизатора или името на модела.
	- 3. Ако не знаете информацията за сигурност, обърнете се към производителя на маршрутизатора, вашия системен администратор или вашия интернет доставчик.

**Сега отидете стр[. 25](#page-24-0)**

<span id="page-21-1"></span>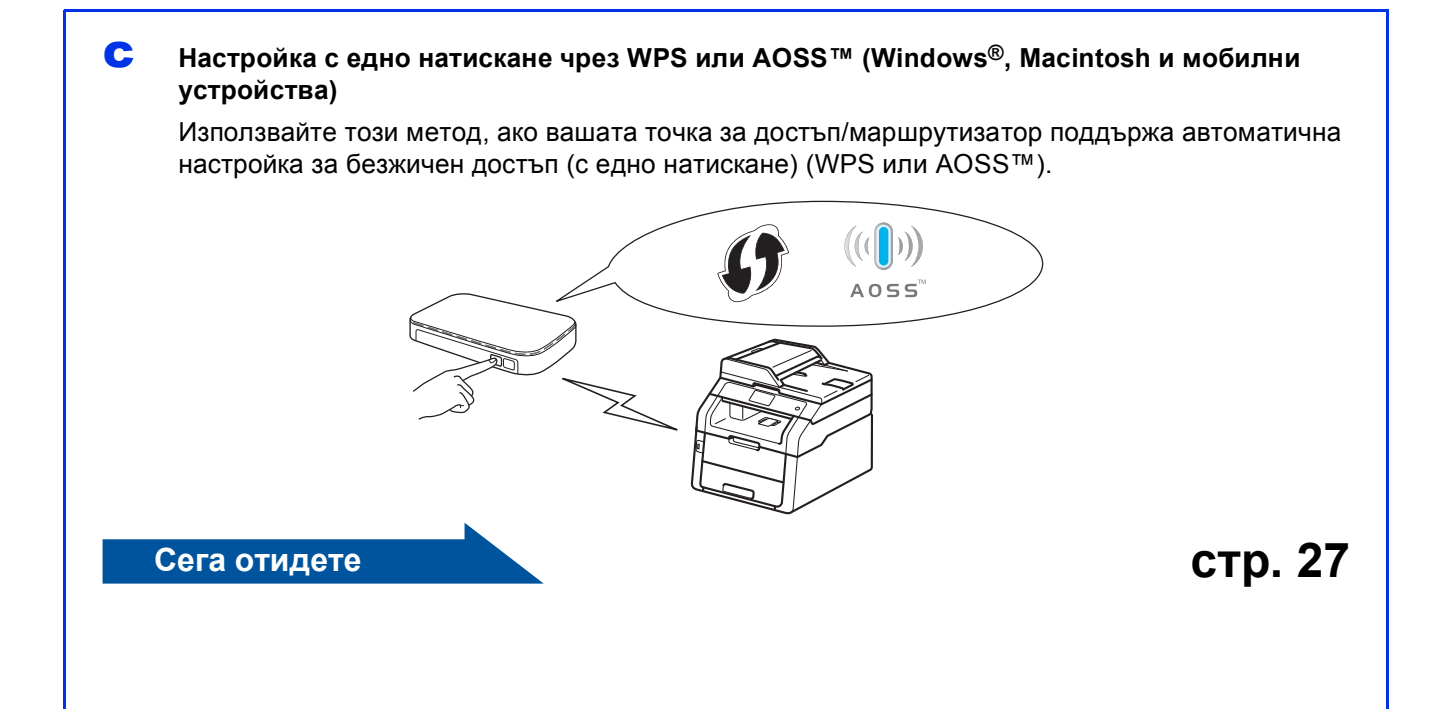

#### <span id="page-22-0"></span>**Настройка с помощта на CD-ROM диска и с временно използване на USB кабел (Windows® и Macintosh)**

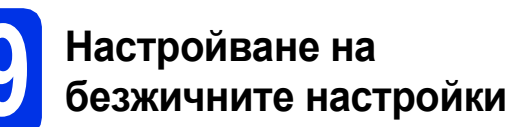

#### **ВАЖНО**

- Необходимо е временно да използвате USB кабел по време на конфигуриране (кабелът не е включен в доставката).
- Ако използвате Windows® XP или мрежов кабел, за свързване на вашия компютър с точката за безжичен достъп/маршрутизатора, необходимо е да

знаете SSID и Мрежовия ключ на вашата точка за безжичен достъп/маршрутизатора, които сте записали в точка [18-a](#page-20-0) на страница [21](#page-20-0), преди да продължите.

#### **ЗАБЕЛЕЖКА**

- Ако устройството ви работи в безжична мрежа, поддържана от IEEE 802.1x:  $\rightarrow$ Ръководство за мрежовия потребител: *Използване на IEEE 802.1x удостоверяване*.
- Екраните в тази точка са от Windows $\mathcal{R}$ . Екраните на вашия компютър ще се различават в зависимост от операционната система.

**a** Поставете CD-ROM диска в CD-ROM устройството.

#### **ЗАБЕЛЕЖКА**

(Windows®)

- Ако се появи екранът с името на модела, изберете името на вашето устройство. Ако се появи екранът с избор на език, изберете вашия език.
- Ако екранът Brother не се появи автоматично, преминете на **Компютър (Моят компютър)**.

(За Windows® 8 – щракнете върху иконата

**File Explorer**) на лентата със задачи, а след това преминете на **Компютър**.) Щракнете двукратно върху иконата CD-ROM, а след това щракнете двукратно върху **start.exe**.

• Ако се появи екранът **Управление на потребителските акаунти**, щракнете върху **Продължи** или **Да**.

#### <span id="page-22-1"></span>**b** (Windows<sup>®</sup>)

Щракнете върху **Инсталиране MFL-Pro Suite** и щракнете върху **Да** в следващите два прозореца, ако приемате лицензионните споразумения.

#### **ЗАБЕЛЕЖКА**

Ако инсталацията не продължи автоматично, започнете отново инсталацията чрез изваждане и поставяне на CD-ROM диска или щракане двукратно върху програмата **start.exe** от главната папка. Продължете от стъпка [b](#page-22-1) за инсталиране на MFL-Pro Suite.

#### (Macintosh)

Щракнете двукратно върху иконата **BROTHER** на вашия десктоп, а след това щракнете двукратно върху иконата **Start Here OSX** (Начало OSX) на екрана. Ако се изведе съобщение, изберете вашия модел.

- c Изберете **Безжична Мрежова Връзка** <sup>и</sup> щракнете върху **Напред**.
	- За Win[d](#page-22-2)ows<sup>®</sup> преминете на **d**
	- $\blacksquare$  $\blacksquare$  За Macintosh преминете на е

#### **ЗАБЕЛЕЖКА**

(Windows®)

За инсталиране на PS драйвера (драйвер за принтер BR-Script3), изберете **Частна Инсталация**, а след това следвайте инструкциите на екрана.

<span id="page-22-2"></span>d Когато се появи екранът **Открита защитна стена/антивирусен софтуер**, изберете **Промени настройките на порта на Firewall за да се установи връзка с мрежата и за да се продължи инсталацията. (Препоръчително)** и щракнете върху **Напред**.

> Ако не ползвате Защитна стена на Windows®, вижте Ръководството на потребителя за информация относно вашия софтуер и това как да добавите следните мрежови портове:

- За мрежово сканиране добавете UDP порт 54925.
- За получаване на факс от компютър по мрежата, добавете UDP порт 54926.
- Ако продължавате да имате проблеми с мрежовата връзка, добавете UDP портове 161 и 137.

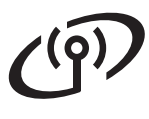

### **За потребители на безжична мрежа**

<span id="page-23-0"></span>e Изберете **Да, имам USB кабел, който ще използвам за инсталацията.** и щракнете върху **Напред**.

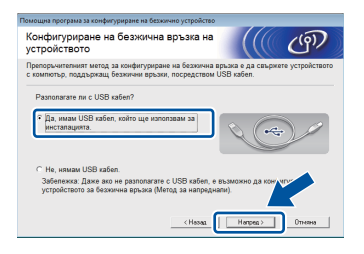

#### **ЗАБЕЛЕЖКА**

Ако се появи екран **Важно**, прочетете забележката. Поставете отметката след като сте потвърдили SSID и Мрежовия ключ, а след това щракнете върху **Напред**.

- **f** Временно свържете USB кабела (не е включен в доставката) директно към компютъра и устройството.
- С Направете едно от следните неща: Ако се появи екран **Потвърждение на инсталирането**, поставете отметка и щракнете върху **Напред**, а след това преминете на [h](#page-23-1).
	- Ако не се появи екранът **Потвърждение на инсталирането**, преминете на [i](#page-23-2).
- <span id="page-23-1"></span>**h** Поставете отметка **Да**, ако желаете да се свържете с посочено SSID. Щракнете върху Напред, а след това преминете на **[k](#page-23-3)**.
- <span id="page-23-2"></span>**и Претени**ст ще търси безжични мрежи. достъпни от вашето устройство. Изберете SSID, което сте записали за вашата мрежа в точка [18-a](#page-20-0) на страница [21](#page-20-0) и след това щракнете върху **Напред**.

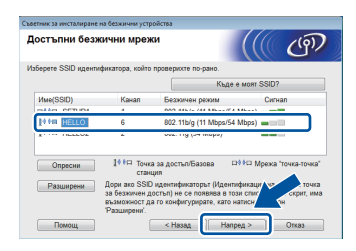

#### **ЗАБЕЛЕЖКА**

- Ако списъкът е празен, проверете дали точката за безжичен достъп/маршрутизатора са включени към захранване и излъчват SSID. Проверете дали устройството и точката за безжичен достъп/маршрутизатора са в обхвата за безжична комуникация. Щракнете върху **Опресни**.
- Ако вашата точка за безжичен достъп/маршрутизатор са настроени да не излъчват SSID, добавете ръчно като щракнете върху бутон **Разширени**. Следвайте инструкциите на екрана за въвеждане на **Име(SSID)** и след това щракнете върху **Напред**.

j Въведете **Мрежов ключ**, който сте записали в точка 18-а на страница [21](#page-20-0) и след това щракнете върху **Напред**.

#### **ЗАБЕЛЕЖКА**

Ако вашата мрежа не е конфигурирана за Удостоверяване и Шифроване, ще се появи екран **ВНИМАНИЕ!**. За да продължите конфигурирането, щракнете върху **ОК**.

<span id="page-23-3"></span>**k** Потвърдете настройките на безжичната мрежа, а след това щракнете върху **Напред**. Настройките ще бъдат изпратени към вашето устройство.

#### **ЗАБЕЛЕЖКА**

- Настройките ще останат непроменени, ако щракнете върху **Отказ**.
- За ръчно въвеждане настройки за IP адрес на вашето устройство, щракнете върху **Промяна на IP адрес** и въведете необходимите настройки за IP адрес за вашата мрежа.
- Ако се появи екран за неуспешна настройка на безжична връзка, щракнете върху **Опитайте отново**.
- **и Разкачете USB кабела между компютъра и** устройството, а след това щракнете върху **Напред**.

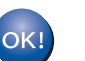

**Безжичната настройка вече е завършена.**

**Индикатор на четири нива на горната дясна страна на сензорния екран на вашето устройство показва силата на безжичния сигнал на вашата точка за безжичен достъп/маршрутизатора.**

**За да инсталирате MFL-Pro Suite, продължете с точка** [21](#page-31-0)**.**

**За потребители на Windows®:**

#### **Сега отидете**

**точка** [21-e](#page-31-1) **на страница [32](#page-31-1)**

**За потребители на Macintosh:**

**Сега отидете**

**точка** [21-d](#page-33-0) **на страница [34](#page-33-0)**

#### <span id="page-24-0"></span>**Ръчна настройка от контролния панел чрез Съветник за безжичната настройка (Windows®, Macintosh и мобилни устройства)**

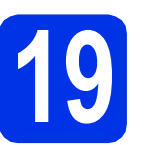

# **19 Настройване на безжичните настройки**

#### **ВАЖНО**

Трябва да имате настройките за безжичен достъп за вашата мрежа, които сте записали в точка [18-b](#page-21-0) на страница [22,](#page-21-0) преди да продължите.

#### **ЗАБЕЛЕЖКА**

Ако устройството ви работи в безжична мрежа, поддържана от IEEE 802.1x: >> Ръководство за мрежовия потребител: *Използване на IEEE 802.1x удостоверяване*.

- <span id="page-24-1"></span>**a** Натиснете wifi на вашето устройство. Натиснете Помощ.за настр.
- b Когато се изпише Разрешаване на WLAN?, натиснете Да. Така ще се стартира съветника за безжичната настройка.
- **C** Устройството ще търси за наличие на SSID. Необходими са няколко минути за изписване на списък на наличните SSID.

Ако на дисплея се покаже списък със SSID, плъзнете пръст нагоре или надолу или натиснете ▲ или ▼, за да изберете този SSID, който сте записали по точка [18-b](#page-21-0) на страница [22](#page-21-0). Натиснете OK.

#### **ЗАБЕЛЕЖКА**

- Ако списъкът е празен, проверете дали точката за безжичен достъп/маршрутизатора са включени към захранване и излъчват SSID. Приближете устройството до точката за безжичен достъп/маршрутизатора и опитайте да започнете отново от [a](#page-24-1).
- Ако точката ви за безжичен достъп/маршрутизатора са настроени да не излъчват SSID, ще трябва ръчно да добавите наименованието на SSID. За повече информация: > > Ръководство за мрежовия потребител: *Конфигуриране на устройството, когато SSID не се разпраща*.
- d Направете едно от следните неща:
	- Ако точката за безжичен достъп/маршрутизаторът на избраната SSID поддържат WPS и устройството иска да използва WPS, преминете на е.
	- Ако използвате метод на удостоверяване и шифроване, който изисква Мрежов ключ, отидете на [f](#page-24-3).
	- Ако вашият метод на удостоверяване е Отворена система, а вашият режим на шифроване е Никакъв, отидете на [g](#page-25-0).
- <span id="page-24-2"></span>e За да свържете устройството си <sup>с</sup> помощта на автоматичен безжичен режим, натиснете Да. (Ако изберете Не (Ръчно), отидете на [f](#page-24-3), за да въведете мрежовия ключ.) Когато сензорният екран укаже да стартирате WPS, натиснете бутона WPS на вашата точка за безжичен достъп/маршрутизатора, а след това натиснете Напред на сензорния екран. Преминете към [g](#page-25-0).
- <span id="page-24-3"></span>f Въведете Мрежовия ключ, който сте записали в точка [18-b](#page-21-0) на страница [22](#page-21-0) с помощта на цифрите и знаците на сензорния екран.

#### **ЗАБЕЛЕЖКА**

- За въвеждане на цифри или специални знакове, натискайте неколкократно **и нем** докато се появи желаният от вас знак, след което натиснете желания от вас знак.
- Ако сте въвели символ неправилно и желаете да я промените, натиснете  $\triangleleft$  или  $\triangleright$ , за да преместите курсора до погрешния символ и натиснете  $\left\| \mathbf{x} \right\|$ .
- Въведете интервал, натиснете Интервал.
- За повече подробности вижте *[Въвеждане](#page-30-1) на [текст](#page-30-1)* >> стр. 31.

Натиснете OK, след като въведете всички знаци, а след това натиснете Да, за да приложите настройките си.

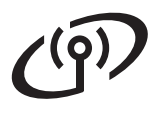

## **За потребители на безжична мрежа**

<span id="page-25-0"></span>С Сега устройството ше се опита да се свърже с вашата безжична мрежа с помощта на информацията, която сте въвели.

> На сензорния екран се появява съобщение за резултата от връзката и автоматично ще се отпечата WLAN доклад.

> Ако връзката не е успешна, проверете кода за грешка в отпечатания отчет и направете справка в *[Отстраняване](#page-27-0) на* **[неизправности](#page-27-0)** >> стр. 28.

Натиснете OK.

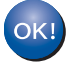

**Безжичната настройка вече е завършена.**

**Индикатор на четири нива на горната дясна страна на сензорния екран на вашето устройство показва силата на безжичния сигнал на вашата точка за безжичен достъп/маршрутизатора.**

#### **За да инсталирате MFL-Pro Suite, продължете с точка** [20](#page-31-2)**.**

**За потребители на Windows®:**

#### **Сега отидете**

#### **стр. [32](#page-31-2)**

**За потребители на Macintosh:**

**Сега отидете**

#### **стр. [34](#page-33-1)**

#### **ЗАБЕЛЕЖКА**

За потребителите на мобилни устройства вижте ръководствата за напреднали потребители на мрежи за подробности как да използвате устройството си с мобилното(-ите) си устройство(-а). За да свалите ръководството за потребителя за приложението, което използвате, посетете Brother Solutions Center на <http://solutions.brother.com/> и щракнете върху

Ръководства на страницата на вашия модел.

#### <span id="page-26-0"></span>**Настройка с едно натискане чрез WPS (Wi-Fi Protected Setup) или AOSS™ (Windows®, Macintosh и мобилни устройства)**

#### **19 Конфигурирайте настройките за безжична връзка**

a Потвърдете, че вашата точка на безжичен достъп/маршрутизатор имат символ WPS или AOSS™, както е показано по-долу.

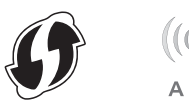

- **D** Поставете устройството Brother в обхвата на вашата точка за достъп/маршрутизатор на WPS или AOSS™. Обхватът може да е различен в зависимост от вашата среда (вижте инструкциите, предоставена с точката за безжичен достъп/маршрутизатора).
- **C** Натиснете на вашето устройство. Натиснете WPS/AOSS.
- **C** Когато се изпише Разрешаване на WLAN?, натиснете Да. Така ще се стартира съветника за безжичната настройка.
- e Когато сензорният екран укаже да стартирате WPS или AOSS™, натиснете бутона WPS или AOSS™ на вашата точка за безжичен достъп/маршрутизатора (за повече информация вижте инструкциите, предоставена с точката за безжичен достъп/маршрутизатора), а след това натиснете OK на вашето устройство.

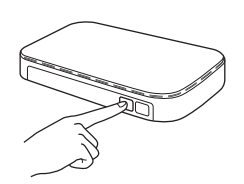

Тази функция открива автоматично кой режим (WPS или AOSS™) използва вашата точка за безжичен достъп/маршрутизатор за конфигуриране на вашето устройство.

#### **ЗАБЕЛЕЖКА**

Ако вашата точка за безжичен достъп/маршрутизатор поддържа WPS, а вие искате да конфигурирате вашето устройство с помощта на PIN (личен идентификационен номер) метод: > > Ръководство за мрежовия потребител: *Конфигурация чрез PIN метод на WPS (Wi-Fi Protected Setup)*.

f На сензорния екран се появява съобщение за резултата от връзката и автоматично ще се отпечата WLAN доклад.

Ако връзката не е успешна, проверете кода за грешка в отпечатания отчет и направете справка в *[Отстраняване](#page-27-0) на [неизправности](#page-27-0)* >> стр. 28.

#### Натиснете OK.

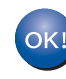

**Безжичната настройка вече е завършена.**

**Индикатор на четири нива на горната дясна страна на сензорния екран на вашето устройство показва силата на безжичния сигнал на вашата точка за безжичен достъп/маршрутизатора.**

#### **За да инсталирате MFL-Pro Suite, продължете с точка** [20](#page-31-2)**.**

**За потребители на Windows®:**

#### **Сега отидете**

**стр[. 32](#page-31-3)**

**За потребители на Macintosh:**

#### **Сега отидете**

#### **стр[. 34](#page-33-2)**

#### **ЗАБЕЛЕЖКА**

За потребителите на мобилни устройства вижте ръководствата за напреднали потребители на мрежи за подробности как да използвате устройството си с мобилното(-ите) си устройство(-а). За да свалите ръководството за потребителя за приложението, което използвате, посетете Brother Solutions Center на <http://solutions.brother.com/> и щракнете върху Ръководства на страницата на вашия модел.

**Безжична Безжична мрежа** 

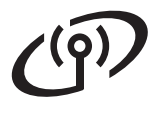

#### <span id="page-27-0"></span>**Отстраняване на неизправности**

#### **ВАЖНО**

Ако се нуждаете от съдействие по време на настройката и искате да се обърнете към отдела за обслужване на клиенти на Brother, непременно си пригответе вашето SSID (името на мрежата) и мрежовия ключ. Ние не можем да ви помогнем за намирането на тази информация.

#### <span id="page-27-1"></span>**Как мога да намеря безжичните настройки (Наименование на мрежата (SSID) и Мрежовия ключ)\***

- 1. Проверете документацията, предоставена с точката за безжичен достъп/маршрутизатора.
- 2. SSID по подразбиране би следвало да бъде името на производителя на точката за достъп/маршрутизатора или името на модела.
- 3. Ако не знаете информацията за сигурност, обърнете се към производителя на маршрутизатора, вашия системен администратор или вашия интернет доставчик.
- Мрежовият ключ може да е описан и като Парола, Ключ за сигурност или Ключ за шифроване.
- Ако точката за безжичен достъп/маршрутизаторът е настроен(а) да не излъчва SSID, SSID няма да бъде открит автоматично. Трябва да въведете ръчно името на SSID (▶ Ръководство за мрежовия потребител: *Конфигуриране на устройството, когато SSID не се разпраща*).

#### **WLAN доклад**

Ако отпечатаният WLAN доклад показва, че връзката е неуспешна, проверете кода за грешка на отпечатания отчет и направете справка в следните инструкции.

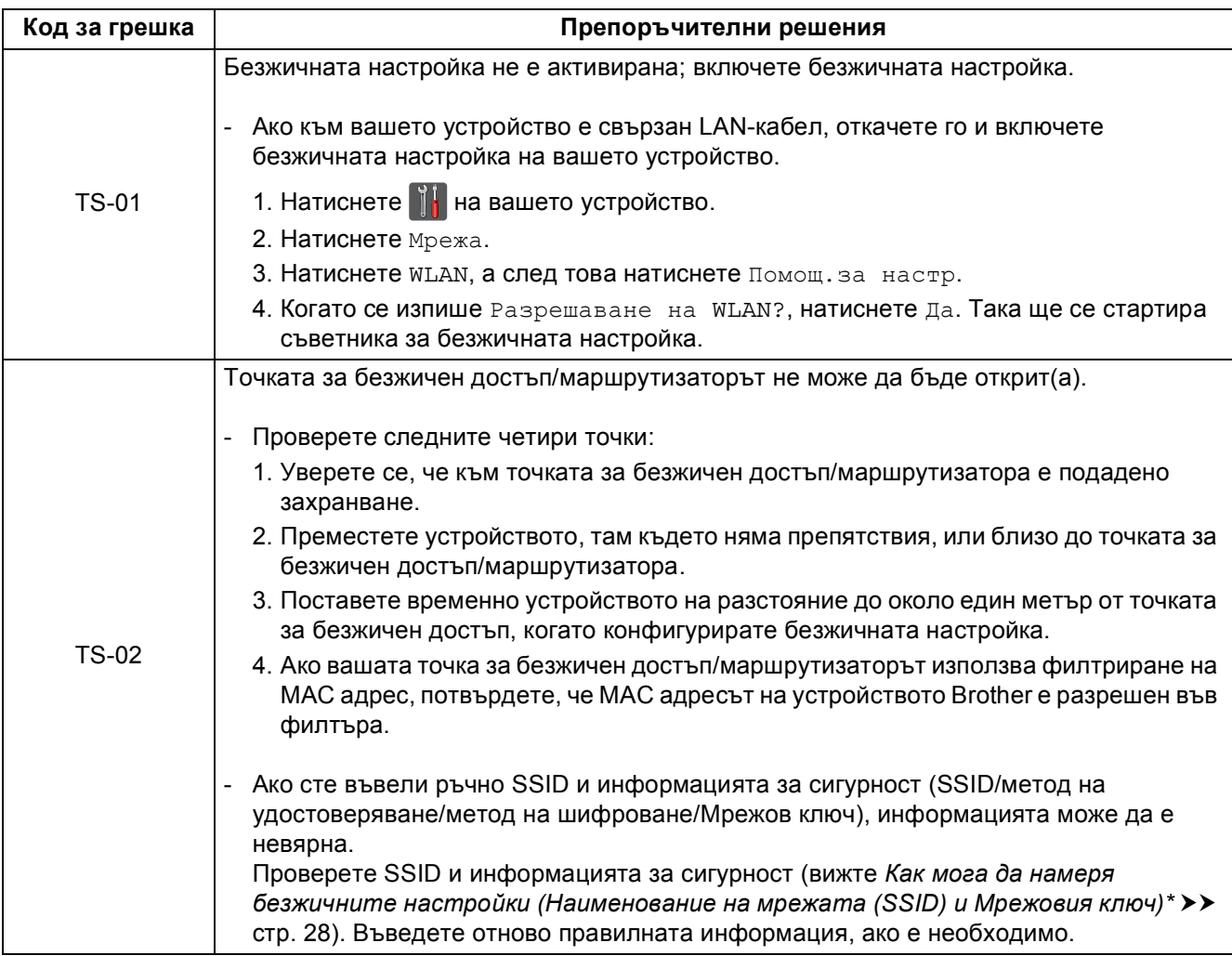

# $(\sqrt{\rho})$

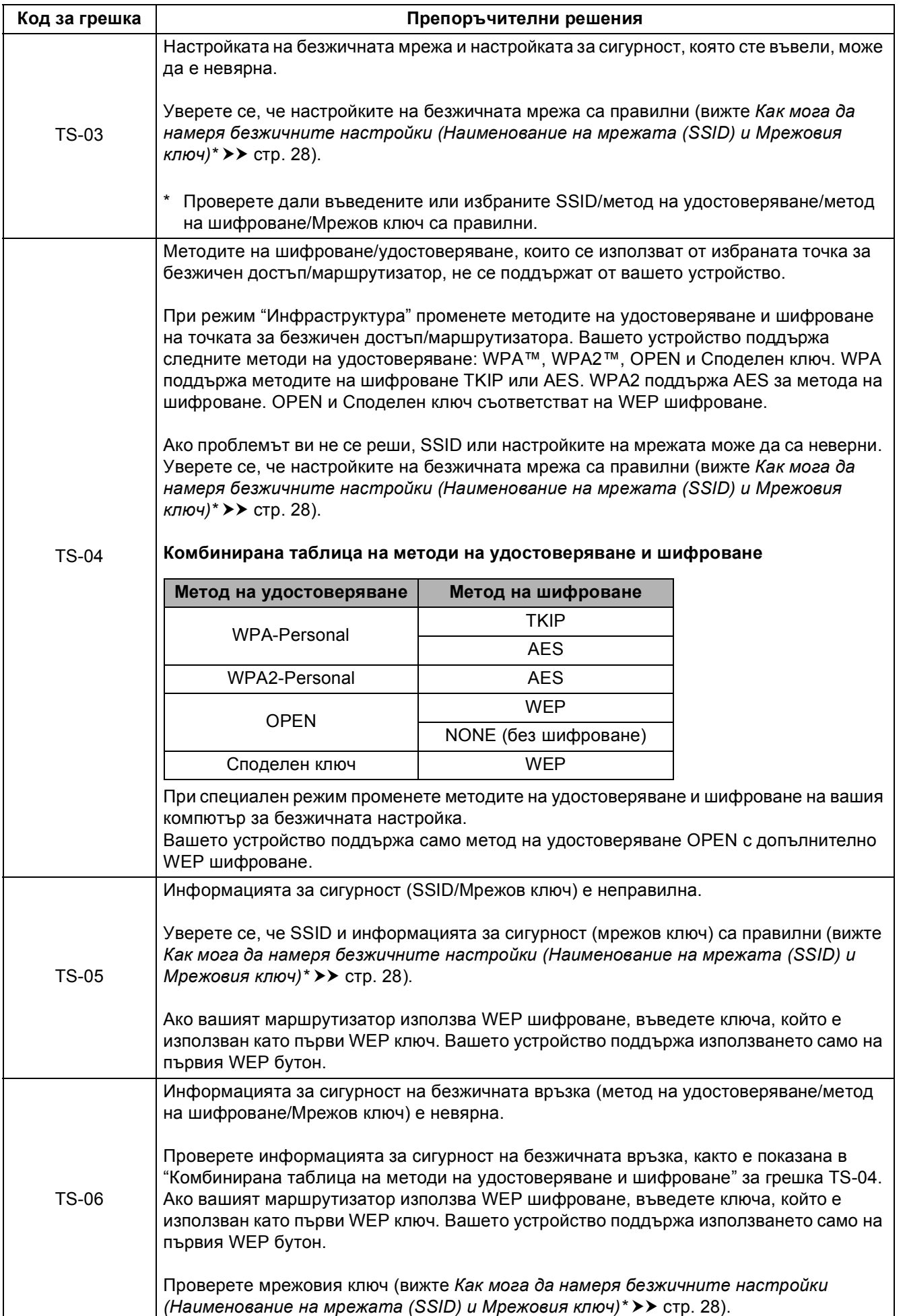

Windows<sup>®</sup> **Windows мрежа Безжична Macintosh Macintosh**

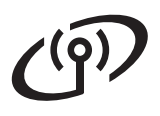

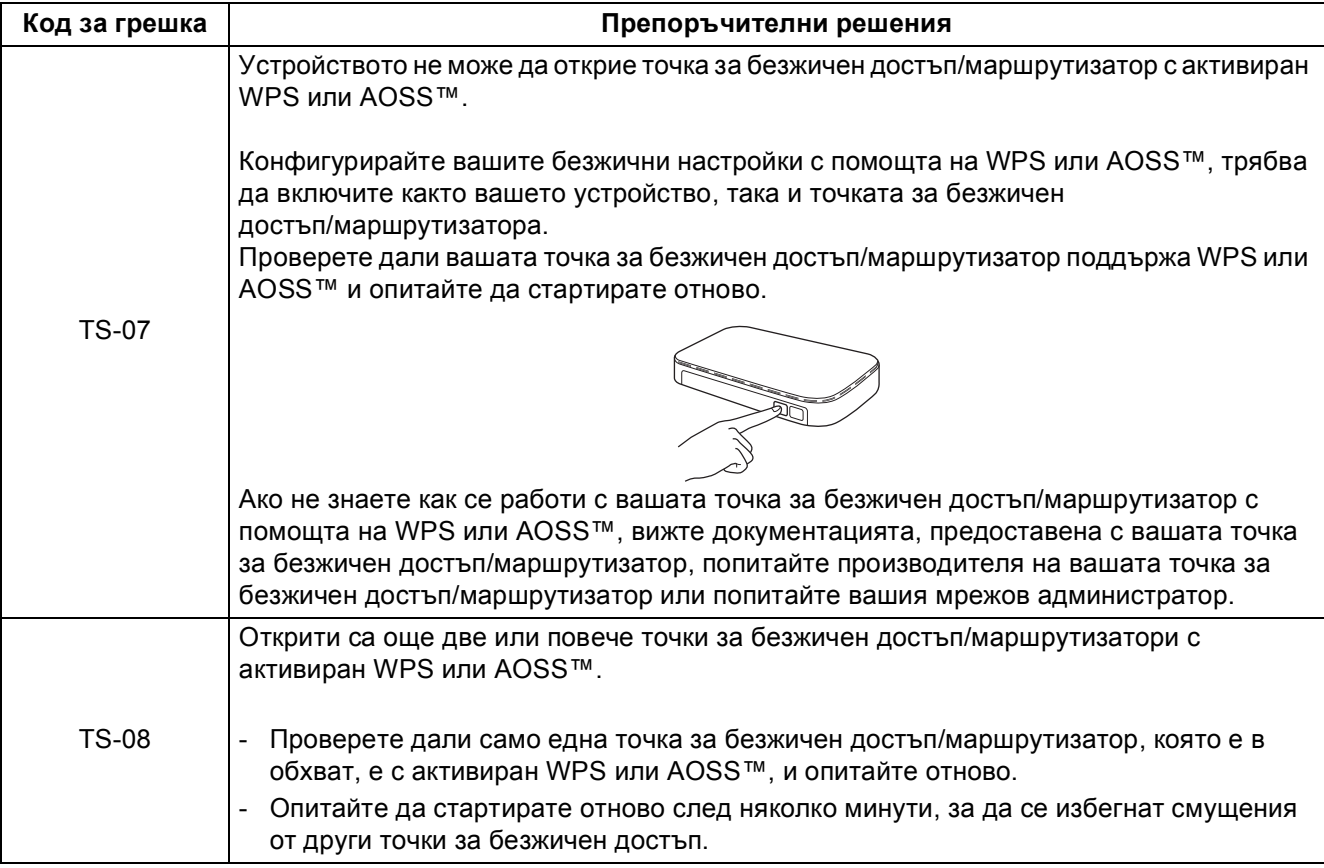

#### <span id="page-30-1"></span><span id="page-30-0"></span>**Въвеждане на текст**

Когато настройвате някои опции на менюта, може да се наложи да въведете текст в устройството. Натиснете неколкократно **[410]**, за да изберете букви, цифри и специални знаци. Натиснете  $\frac{1}{2}$   $\frac{1}{2}$   $\frac{1}{2}$  за да превключите от горен на долен регистър и обратно.

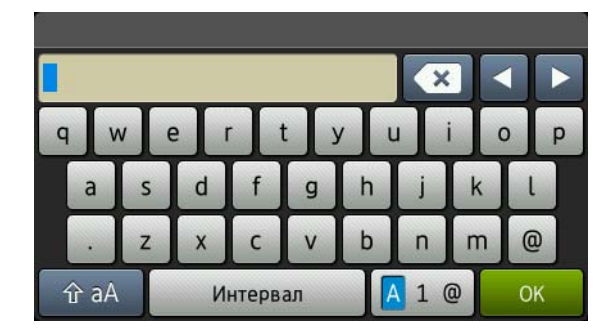

#### **Вмъкване на интервали**

Въведете интервал, натиснете Интервал.

#### **Коригиране**

Ако сте въвели знак неправилно и желаете да го промените, натиснете ◀ или ▶, за да преместите курсора под грешния знак, а след това натиснете  $\blacksquare$ . Въведете правилния знак.

#### **ЗАБЕЛЕЖКА**

- Наличните знаци може да са различни в зависимост от страната, в която се намирате.
- Подредбата на клавиатурата може да е различна в зависимост от функцията, която задавате.

#### <span id="page-31-3"></span>**Инсталиране на драйверите и софтуера (Windows® XP/XP Professional x64 Edition/Windows Vista®/ Windows® 7/Windows® 8) (MFC-9330CDW / MFC-9340CDW)**

<span id="page-31-2"></span>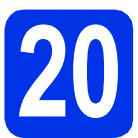

## **20 Преди да инсталирате**

#### **ЗАБЕЛЕЖКА**

- CD-ROM дискът включва Nuance™ PaperPort™ 12SE. Този софтуер поддържа Windows® XP (SP3 или по-нова), XP Professional x64 Edition (SP2 или по-нова), Windows Vista® (SP2 или по-нова), Windows® 7 и Windows® 8. Актуализирайте до най-новия сервизен пакет Windows®, преди да инсталирате MFL-Pro Suite.
- По време на инсталацията деактивирайте всякакъв софтуер от типа "лична защитна стена" (с изключение на защитната стена на Windows®), антишпионски или антивирусни програми.

a Уверете се, че компютърът ви <sup>е</sup> включен <sup>и</sup> сте влезли с права на администратор.

### <span id="page-31-0"></span>**21 Инсталиране на MFL-Pro Suite**

**a** Поставете CD-ROM диска в CD-ROM устройството. Ако се появи екранът с името на модела, изберете името на вашето устройство. Ако се появи екранът с избор на език, изберете вашия език.

#### **ЗАБЕЛЕЖКА**

• Ако екранът Brother не се появи автоматично, преминете на **Компютър (Моят компютър)**.

(За Windows® 8 – щракнете върху иконата

**File Explorer**) на лентата със задачи, а след това преминете на **Компютър**.) Щракнете двукратно върху иконата CD-ROM, а след това щракнете двукратно върху **start.exe**.

• Ако се появи екранът **Управление на потребителските акаунти**, щракнете върху **Продължи** или **Да**.

<span id="page-31-4"></span>**b** Щракнете върху Инсталиране MFL-Pro **Suite** и щракнете върху **Да** в следващите два прозореца, ако приемате лицензионните споразумения.

#### **ЗАБЕЛЕЖКА**

Ако инсталацията не продължи автоматично, започнете отново инсталацията чрез изваждане и поставяне на CD-ROM диска или щракане двукратно върху програмата **start.exe** от главната папка. Продължете от стъпка [b](#page-31-4) за инсталиране на MFL-Pro Suite.

c Изберете **Безжична Мрежова Връзка** <sup>и</sup> щракнете върху **Напред**.

#### **ЗАБЕЛЕЖКА**

За инсталиране на PS драйвера (драйвер за принтер BR-Script3), изберете **Частна Инсталация**, а след това следвайте инструкциите на екрана.

d Когато се появи екранът **Открита защитна стена/антивирусен софтуер**, изберете **Промени настройките на порта на Firewall за да се установи връзка с мрежата и за да се продължи инсталацията. (Препоръчително)** и щракнете върху **Напред**.

> Ако не ползвате Защитна стена на Windows®, вижте Ръководството на потребителя за информация относно вашия софтуер и това как да добавите следните мрежови портове:

- За мрежово сканиране добавете UDP порт 54925.
- За получаване на факс от компютър по мрежата, добавете UDP порт 54926.
- Ако продължавате да имате проблеми с мрежовата връзка, добавете UDP портове 161 и 137.
- <span id="page-31-1"></span>e Изберете устройството от списъка, <sup>а</sup> след това щракнете върху **Напред**.

#### **ЗАБЕЛЕЖКА**

Ако безжичните ви настройки откажат, щракнете върху бутона **Безжична настройка** и следвайте инструкциите на екрана, за да завършите безжичната конфигурация.

**f** Инсталацията ще продължи автоматично. Инсталационните екрани се появяват един след друг. Ако се изведе съобщение, следвайте всички инструкции на екрана.

### **Безжична мрежа Windows®**

#### **ВАЖНО**

НЕ отменяйте никой от екраните по време на инсталация. Появяването на всички екрани може да отнеме няколко минути.

#### **ЗАБЕЛЕЖКА**

Ако се появи екран **Защита на Windows**, поставете отметка и щракнете върху **Инсталиране**, за да завършите инсталацията правилно.

- g Когато се появи екран **Онлайн Регистрация**, направете вашия избор и следвайте инструкциите на екрана. След като завършите процеса на регистрация, щракнете върху **Напред**.
- h Когато се появи екранът **Инсталацията <sup>е</sup> завършена**, направете своя избор, а след това щракнете върху **Напред**.

### **22 Завършете <sup>и</sup> рестартирайте**

**а** Щракнете върху Завърши, за да рестартирате компютъра. След рестартиране на компютъра, трябва да влезете с права на администратор.

#### **ЗАБЕЛЕЖКА**

- Ако по време на инсталацията на софтуера се появи съобщение за грешка, направете едно от следните неща:
	- За потребителите на Windows® XP, Windows Vista® и Windows® 7 – стартирайте **Диагностика на Инсталацията**, която се намира в

**(старт)** > **Всички програми** > **Brother** > **MFC-XXXX LAN** (където MFC-XXXX е името на вашия модел).

- За потребителите на Windows®  $8 -$  за да стартирате **Диагностика на Инсталацията**, щракнете двукратно

върху иконата (**Brother Utilities**) на десктопа, а след това щракнете върху падащия списък и изберете името на вашия модел (ако вече не е избрано). Щракнете върху **Инструменти** в лявата навигационна лента.

• В зависимост от настройките ви за сигурност, когато използвате устройството или неговия софтуер, може да се появи прозорец на Windows® Security или на антивирусен софтуер. Дайте разрешение за продължение към следващия прозорец.

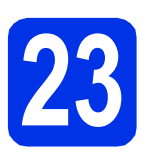

#### **23** Инсталирайте MFL-Pro<br>
Зайте на още компютри<br>
(ако е необходимо) **Suite на още компютри (ако е необходимо)**

Ако искате да използвате устройството си с няколко компютъра в мрежата, инсталирайте MFL-Pro Suite на всеки компютър. [Преминете](#page-31-2) на [стъпка](#page-31-2) 20 на стр. 32.

#### **ЗАБЕЛЕЖКА**

#### **Мрежов лиценз (Windows®)**

Този продукт включва РС лиценз за не повече от пет потребителя. Този лиценз поддържа инсталирането на MFL-Pro Suite, включително Nuance™ PaperPort™ 12SE, на не повече от пет компютъра в мрежата. Ако желаете да използвате повече от пет компютъра с инсталиран Nuance™ PaperPort™ 12SE, моля, закупете пакета Brother NL-5, който е лицензионно споразумение за не повече от пет допълнителни потребителя. За да закупите пакета NL-5, обърнете се към местния оторизиран дилър на Brother или се свържете с отдела за обслужване на клиенти на Brother.

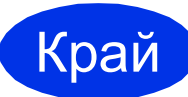

Край **Инсталацията <sup>е</sup> завършена.**

#### **ЗАБЕЛЕЖКА**

- За потребителите на Windows®  $8 -$ ако включените в CD-ROM диска ръководства на Brother са в PDF формат, използвайте Adobe® Reader®, за да ги отворите. Ако Adobe® Reader® е инсталиран на компютъра ви, но не може да отвори файловете ви в Adobe® Reader®, променете асоциирането на файловете за PDF (вижте *Как се [отваря](#page-35-0) PDF файл в Adobe[® Reader® \(Windows® 8\)](#page-35-0)*  $\rightarrow$  стр[. 36](#page-35-0)).
- **Драйвер за принтер XML Paper Specification**

Драйверът за принтер XML Paper Specification е най-подходящ за Windows Vista®, Windows® 7 и Windows® 8 при работа с приложения, ползващи документи с XML Paper Specification. Моля, свалете най-новия драйвер от Brother Solutions Center на адрес [\(http://solutions.brother.com/\)](http://solutions.brother.com/).

**Windows® Windows Безжична мрежа Безжична Macintos Macintosh**

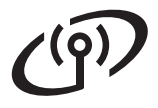

#### <span id="page-33-2"></span>**Инсталирайте драйверите и софтуера (Mac OS X v10.6.8, 10.7.x, 10.8.x) (MFC-9330CDW / MFC-9340CDW)**

<span id="page-33-1"></span>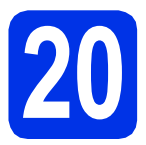

### **20 Преди да инсталирате**

#### **ВАЖНО**

За потребителите на Mac OS X v10.6.7 или постара версия – надградете до Mac OS X v10.6.8, 10.7.x, 10.8.x. За най-новите драйвери и информация за Mac OS X, която използвате, посетете <http://solutions.brother.com/>.

a Уверете се, че устройството <sup>е</sup> свързано <sup>с</sup> източник на захранване за променлив ток и вашият Macintosh е включен. Трябва да сте влезли с права на администратор.

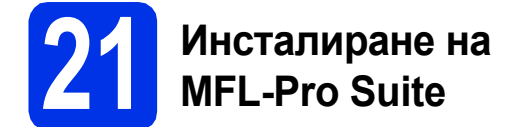

- **a** Поставете CD-ROM диска в CD-ROM устройството, а след това щракнете двукратно върху иконата **BROTHER** на вашия десктоп.
- **b** Щракнете два пъти върху иконата **Start Here OSX** (Начало OSX). Ако се изведе съобщение, изберете вашия модел.
- c Изберете **Wireless Network Connection** (Безжична Мрежова Връзка) и щракнете върху **Next** (Напред).

#### **ЗАБЕЛЕЖКА**

Ако безжичните настройки са неуспешни, появява се екранът **Wireless Device Setup Wizard** (Помощна програма за конфигуриране на безжично устройство). Следвайте инструкциите на екрана за завършване на безжичното конфигуриране.

<span id="page-33-0"></span>d Изберете устройството от списъка, <sup>а</sup> след това щракнете върху **Next** (Напред).

#### **ЗАБЕЛЕЖКА**

Ако има повече от едно устройство от един и същ модел, свързани към вашата мрежа, ще се изведат IP адреса, за да ви подпомогне при идентифициране на устройството.

e Инсталационните екрани се появяват един след друг. Ако се изведе съобщение, следвайте всички инструкции на екрана.

#### **ВАЖНО**

НЕ отменяйте никой от екраните по време на инсталация. Инсталацията може да отнеме няколко минути.

#### **ЗАБЕЛЕЖКА**

Ако се появи екранът **Setup Network "Scan to" name** (Конфигуриране на Мрежово име "Сканиране Към"), следвайте инструкциите подолу:

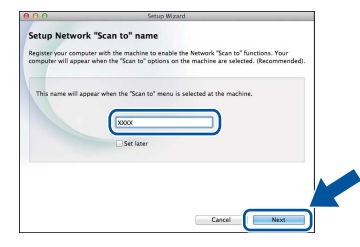

- 1) Въведете име за своя Macintosh (до 15 знака).
- 2) Щракнете върху **Next** (Напред). Преминете към [f](#page-33-3).

Името, което сте въвели, ще се появи на сензорния екран на устройството при натискане на бутон Сканиране и избор на опция за сканиране (за повече информация: **>>** Ръководство за потребителя на *софтуера*).

- <span id="page-33-3"></span>f Когато се появи екранът **Add Printer** (Добави принтер), щракнете върху **Add Printer** (Добави принтер).
- g Изберете устройството от списъка, щракнете върху **Add** (Добави), а след това щракнете върху **Next** (Напред).

(OS X v10.8.x)

Изберете драйвера **MFC-XXXX CUPS** от изскачащото меню **Use** (Употреба) (където XXXX е името на вашия модел).

#### **ЗАБЕЛЕЖКА**

За да добавите PS драйвера (драйвера за принтер BR-Script3), изберете го от изскачащото меню **Print Using (Use)** (Използване на печат (Употреба)).

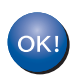

**Инсталацията на MFL-Pro Suite е завършена. [Преминете](#page-34-0) на стъпка** 22 **на стр. 35.**

<span id="page-34-0"></span>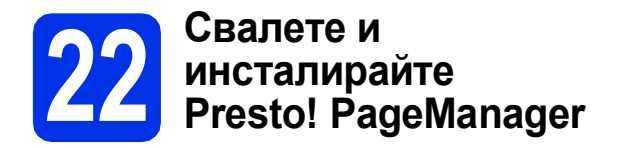

Когато Presto! PageManager е инсталиран, към Brother ControlCenter2 се добавя функцията OCR. Можете лесно да сканирате, споделяте и организирате снимки и документи с помощта на Presto! PageManager.

**a** На екрана Brother Support (Поддръжка от Brother) щракнете върху **Presto! PageManager** и следвайте инструкциите на екрана.

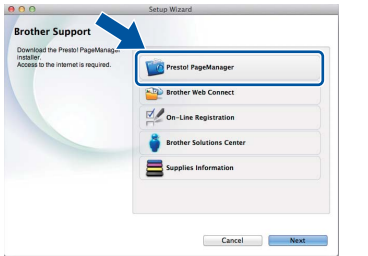

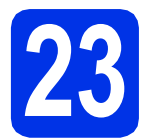

#### **23** Инсталирайте MFL-Pro<br>
Заще на още компютри<br>
(ако е необходимо) **Suite на още компютри (ако е необходимо)**

Ако искате да използвате устройството си с няколко компютъра в мрежата, инсталирайте MFL-Pro Suite на всеки компютър. [Преминете](#page-33-1) на [стъпка](#page-33-1) 20 на стр. 34.

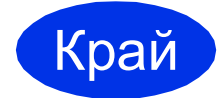

Край **Инсталацията <sup>е</sup> завършена.**

> **Windows® Безжична мрежа Безжична Macintosh**

**Windows**

**Macintosh**

### **Корекция на цвета**

Изходната плътност и положението за печат на всеки цвят може да са различни в зависимост от средата, в която се намира устройството. Фактори, като температура и влажност може да се отразят на цвета. Калибрирането и регистрацията на цветовете могат да ви помогнат да подобрите плътността на цвета и положението за печат на всеки цвят.

#### **Калибриране на цветовете**

Калибрирането може да ви помогне да подобрите плътността на цвета.

#### **ЗАБЕЛЕЖКА**

- Ако печатате с помощта на функцията Direct Print (MFC-9330CDW / MFC-9340CDW) или драйвера за принтер BR-Script, необходимо е да извършите калибриране от контролния панел (вижте *Използване на [контролния](#page-35-1) [панел](#page-35-1)* > > стр. 36).
- Ако печатате с помощта на драйвера за принтер под Windows®, драйверът ще получи автоматично данните за калибриране, ако и **Използване на калибрационни данни** и **Автоматично получаване на данни за устройството** са включени (>> Ръководство за *потребителя на софтуера*).
- Ако печатате с помощта на драйвера за принтер Macintosh, необходимо е да извършите калибрирането с помощта на **Status Monitor**. След като включите **Status Monitor**, изберете **Color Calibration** (Калибриране на цветовете) от меню **Control** (Контрол) (>> Ръководство за *потребителя на софтуера*).

#### <span id="page-35-1"></span>**Използване на контролния панел**

- **a** Натиснете [ПП (Тонер).
- b Натиснете Калибриране.
- c Натиснете Калибриране.
- **d** Натиснете да.
- $\bullet$  Натиснете  $\bullet$ .

#### **Регистрация на цветовете**

#### **Автоматична регистрация на цветовете**

Автоматичната регистрация ви помага да подобрите положението за печат на всеки цвят.

- $\overline{a}$  Натиснете  $\P$  (Тонер).
- b Натиснете Автоматична регистрация..
- c Натиснете Да.
- **d** Натиснете ...

#### <span id="page-35-0"></span>**Как се отваря PDF файл в Adobe® Reader® (Windows® 8)**

- a Преместете мишката <sup>в</sup> долния десен ъгъл на десктопа. Когато се появи лентата се менюта, щракнете върху **Настройки**, а след това щракнете върху **Контролен панел**.
- **b** Щракнете върху **Програми**, щракнете върху **Програми по подразбиране**, а след това щракнете върху **Асоциирай файлов тип или протокол с програма**.
- c Изберете **.pdf**, <sup>а</sup> след това щракнете върху бутона **Смяна на програмата...**.
- d Щракнете върху **Adobe Reader**. Иконата до **.pdf** се променя в иконата "**Adobe Reader**".

Сега Adobe® Reader® е приложението по подразбиране за четене на .pdf файлове, докато не промените тази файлова асоциация.

### **Brother CreativeCenter**

#### **BROTHER CREATIVE CENTER**

Вдъхновявайте се. Ако използвате Windows®, щракнете двукратно върху иконата Brother CreativeCenter на десктопа, за да отворите нашия БЕЗПЛАТЕН уеб сайт с много идеи и ресурси за лично и професионално ползване.

За потребителите на Windows® 8 – щракнете

върху (**Brother Utilities**), а след това щракнете върху падащия списък и изберете името на вашия модел (ако вече не е избрано). Щракнете върху **Използвай повече** в лявата навигационна лента, а след това щракнете върху **Brother Creative Center**.

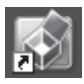

Потребителите на Mac могат да отворят Brother CreativeCenter на следния уеб адрес:

<http://www.brother.com/creativecenter/>

#### **Консумативи**

Когато дойде време за смяна на консумативи, напр. тонер и барабани, на сензорния екран на вашето устройство ще се появи съобщение за грешка. За повече информация относно консумативите за вашето устройство ни посетете на <http://www.brother.com/original/> или се обърнете към местния търговски представител на Brother.

#### **ЗАБЕЛЕЖКА**

Модулът на барабана и тонер касетата с тонер са две отделни части.

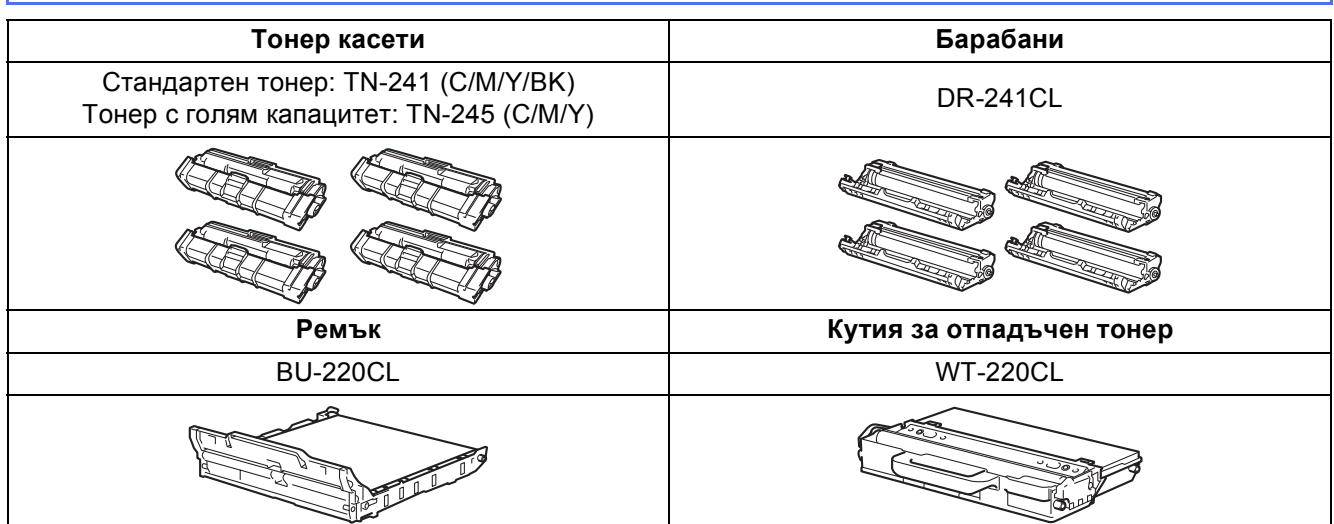

За повече информация относно смяната на консумативи: >> Основно Ръководство за  $\mathbb{Q}$ потребителя: *Подмяна на консумативите*.

#### **Търговски марки**

Графичният знак на Brother е регистрирана търговска марка на Brother Industries, Ltd.

Brother е търговска марка на Brother Industries, Ltd.

Microsoft, Windows, Windows Vista, Windows Server и Internet Explorer са регистрирани търговски марки или търговски марки на Microsoft Corporation в САЩ и/или други страни.

Apple, Macintosh, Safari и Mac OS са търговски марки на Apple Inc., регистрирани в САЩ и други страни.

Linux е регистрирана търговска марка на Linus Torvalds в САЩ и други страни.

Adobe и Reader са запазени търговски марки или търговски марки на Adobe Systems Incorporated в Съединените щати и/или в други държави.

Wi-Fi Direct, Wi-Fi Protected Setup (WPS), WPA и WPA2 са марки на Wi-Fi Alliance.

AOSS е търговска марка на Buffalo Inc.

Android е търговска марка на Google Inc.

Nuance, графичният знак на Nuance, PaperPort и ScanSoft са търговски марки или регистрирани търговски марки на Nuance Communications, Inc. или нейни дъщерни фирми в САЩ и/или други страни.

Всяка компания - собственик на софтуер, чието наименование е споменато в това ръководство, има Споразумение за софтуерен лиценз, специфично за неговите програми за собственост.

#### **Всички търговски имена и имена на продукти на компании, появяващи се върху продукти на Brother, свързани документи и други материали са търговски марки или регистрирани търговски марки на съответните компании.**

#### **Съставяне и публикуване**

Това ръководство е съставено и публикувано под контрола на Brother Industries Ltd. на базата на най-новите описания и спецификации на продукта.

Съдържанието на това ръководство и спецификациите на този продукт са обект на промяна без предизвестие. Brother си запазва правото да прави промени без предизвестие в спецификациите и материалите, съдържащи се тук, и не носи отговорност за каквито и да е повреди (включително значителни), причинени от използването на представените материали, включващи, но не ограничаващи се до печатни или други грешки, свързани с публикацията.

#### **Авторски права и Лиценз**

©2012 Brother Industries, Ltd. Всички права запазени. Продуктът включва софтуер, разработен от следните доставчици: ©1983-1998 PACIFIC SOFTWORKS, INC. ВСИЧКИ ПРАВА ЗАПАЗЕНИ. ©2008 Devicescape Software, Inc. Всички права запазени. Tози продукт включва софтуера "KASAGO TCP/IP", разработен от ZUKEN ELMIC, Inc.

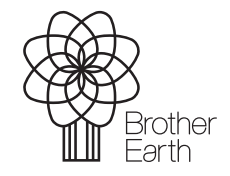

<www.brotherearth.com>

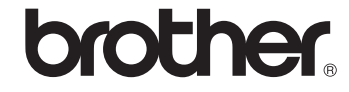